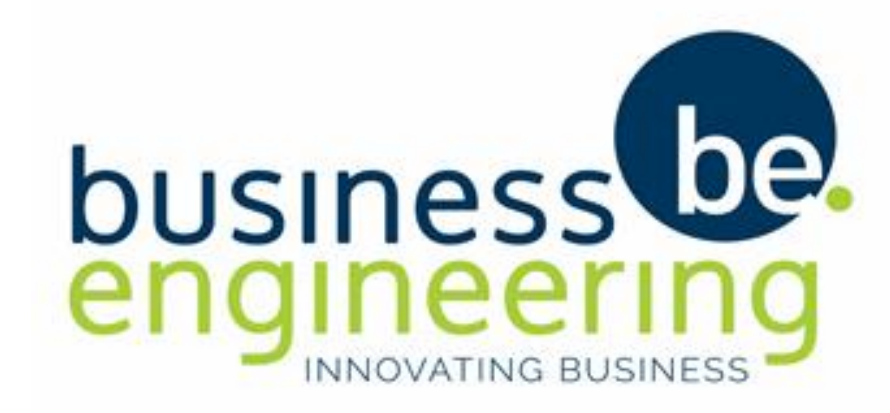

# **COLLAB CITIZEN APP OVERVIEW**

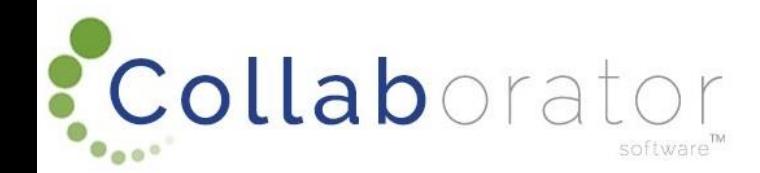

### DOWNLOAD THE COLLAB CITIZEN APP

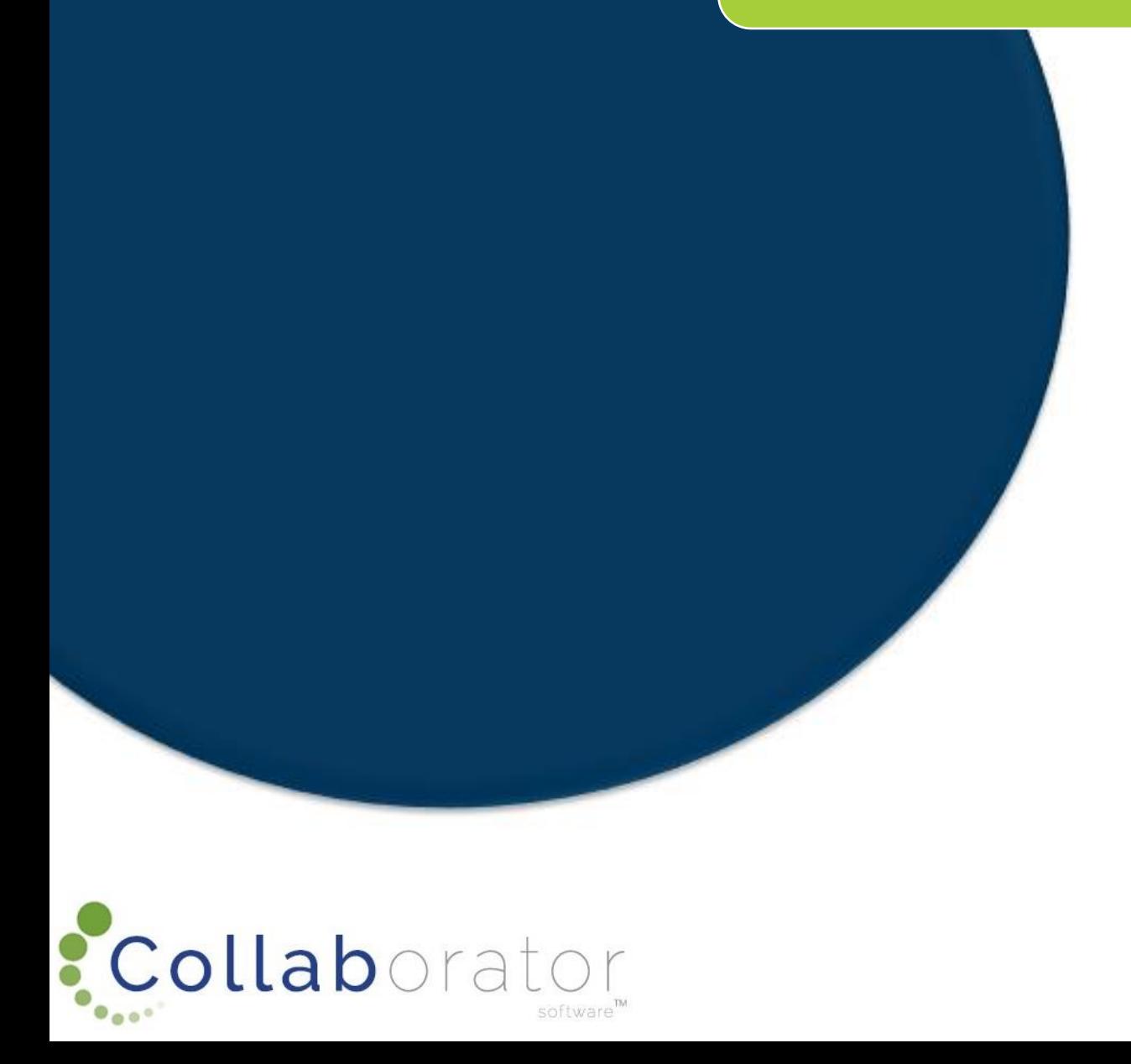

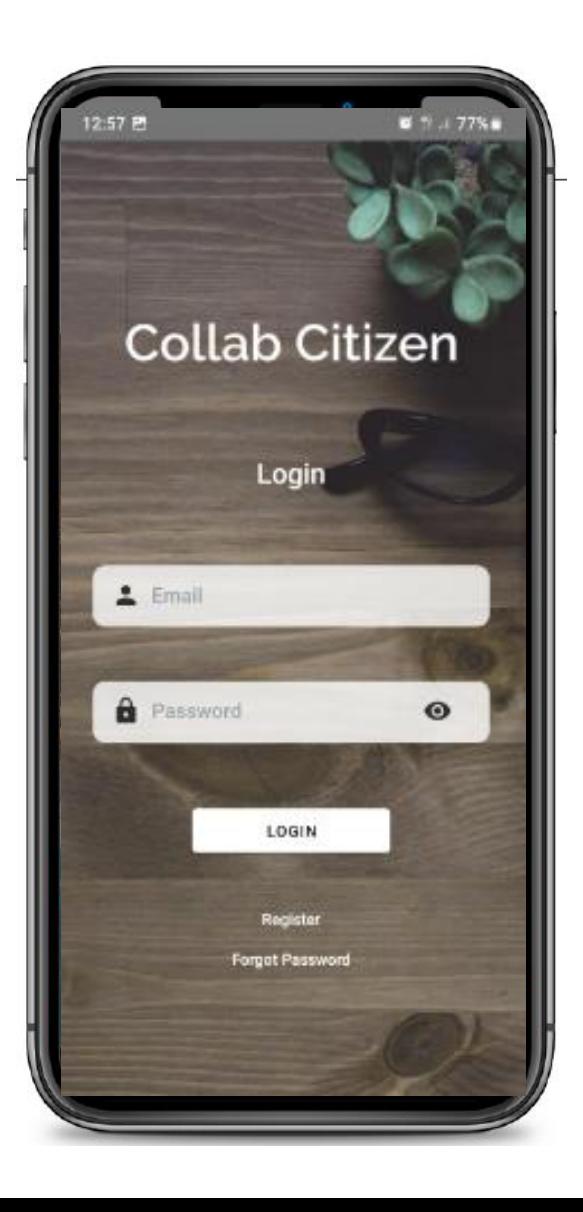

# DOWNLOAD APP (APP STORE)

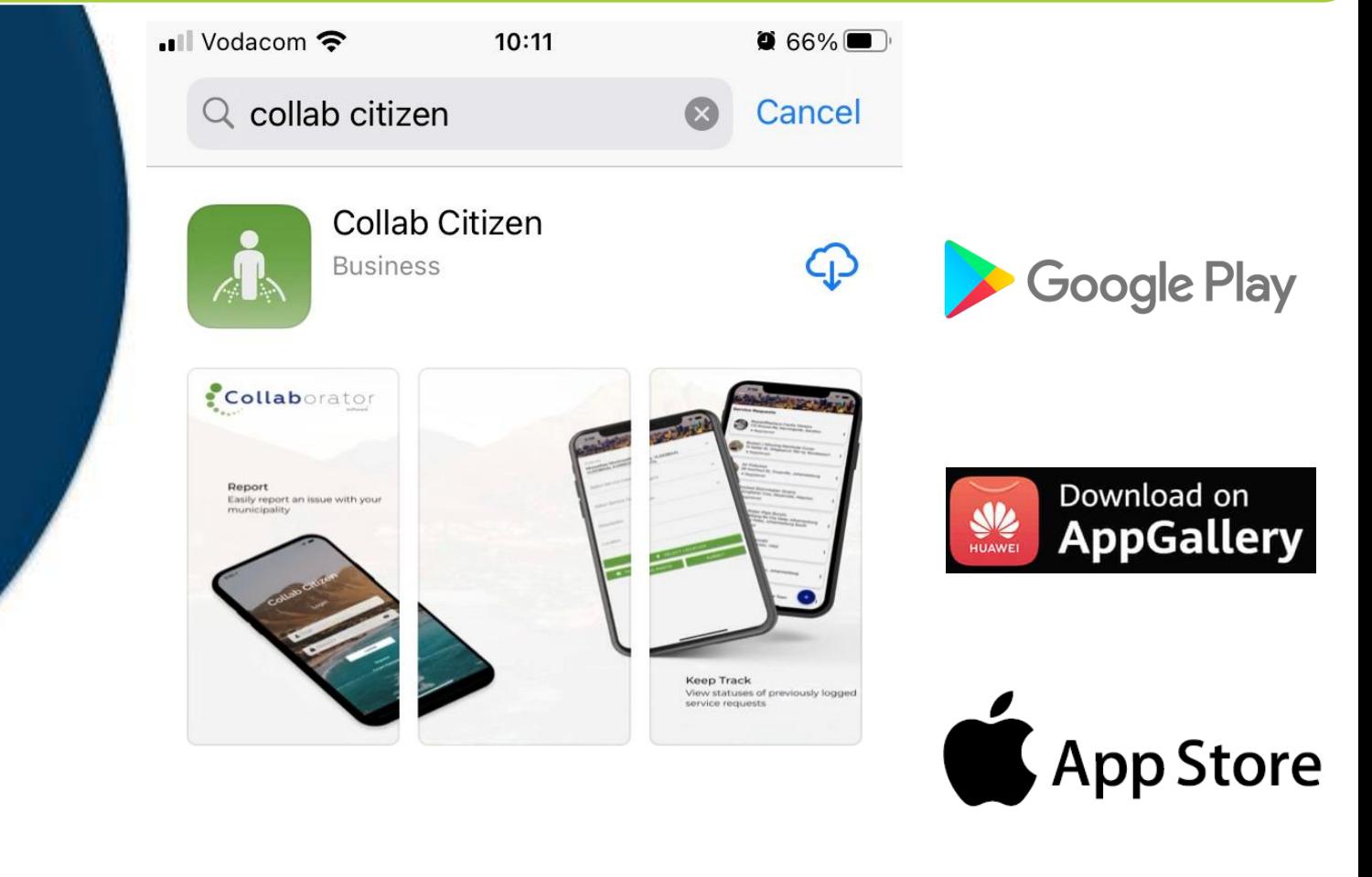

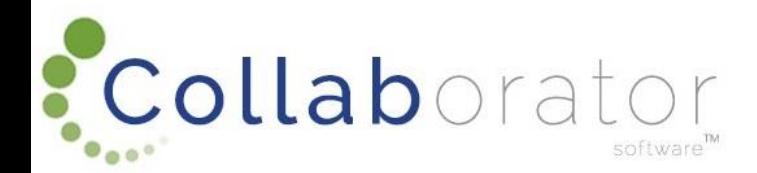

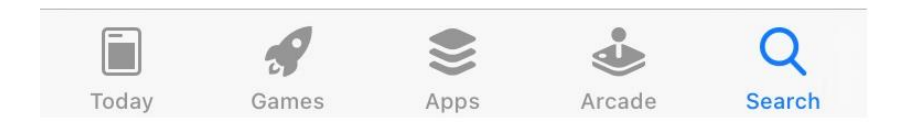

### REGISTER ON THE APP

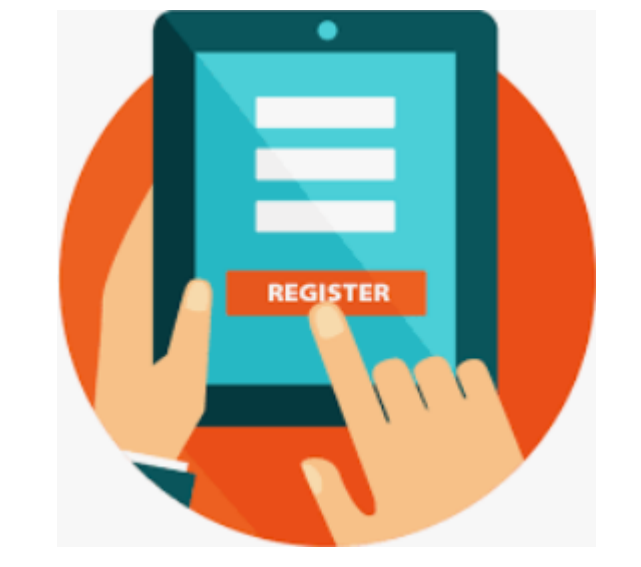

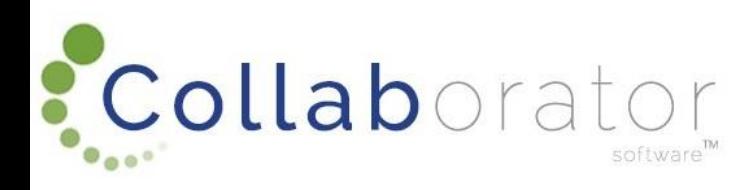

### Register

You register once to make use of the app

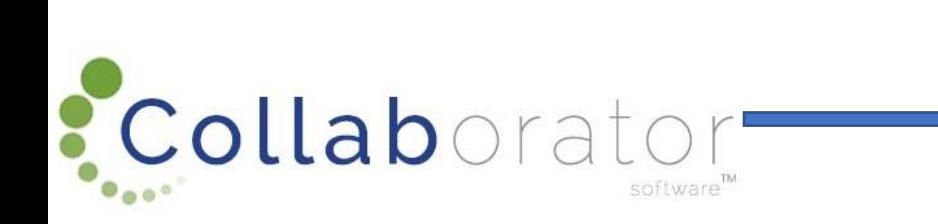

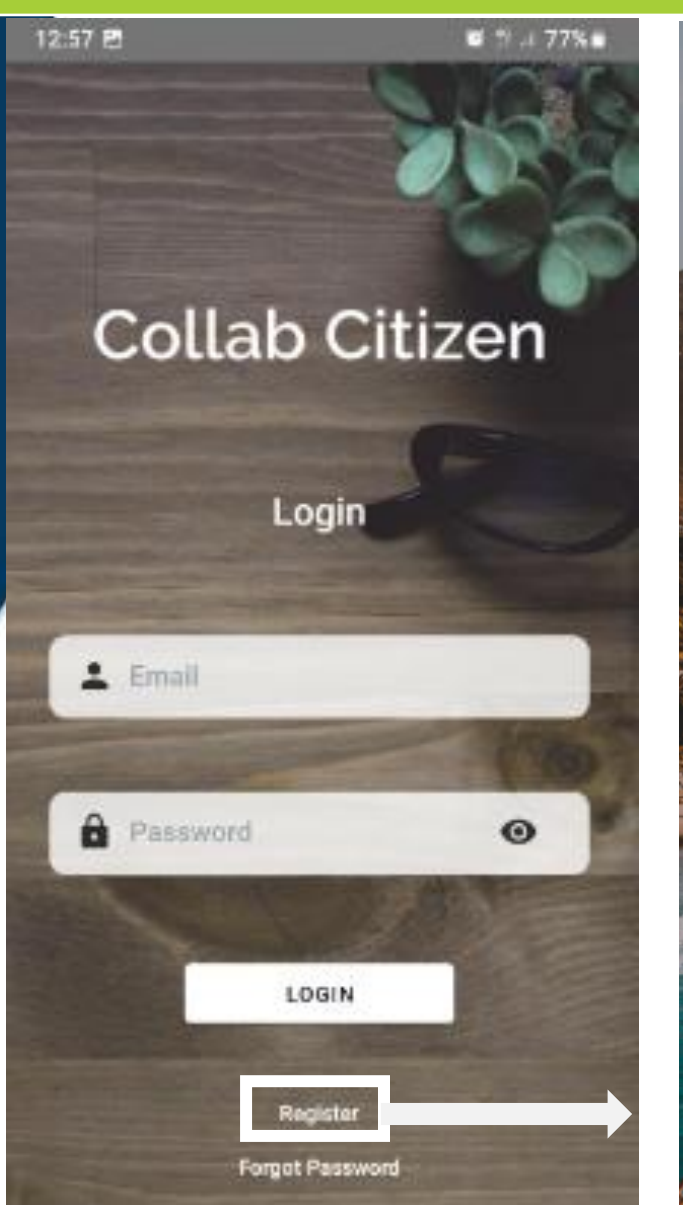

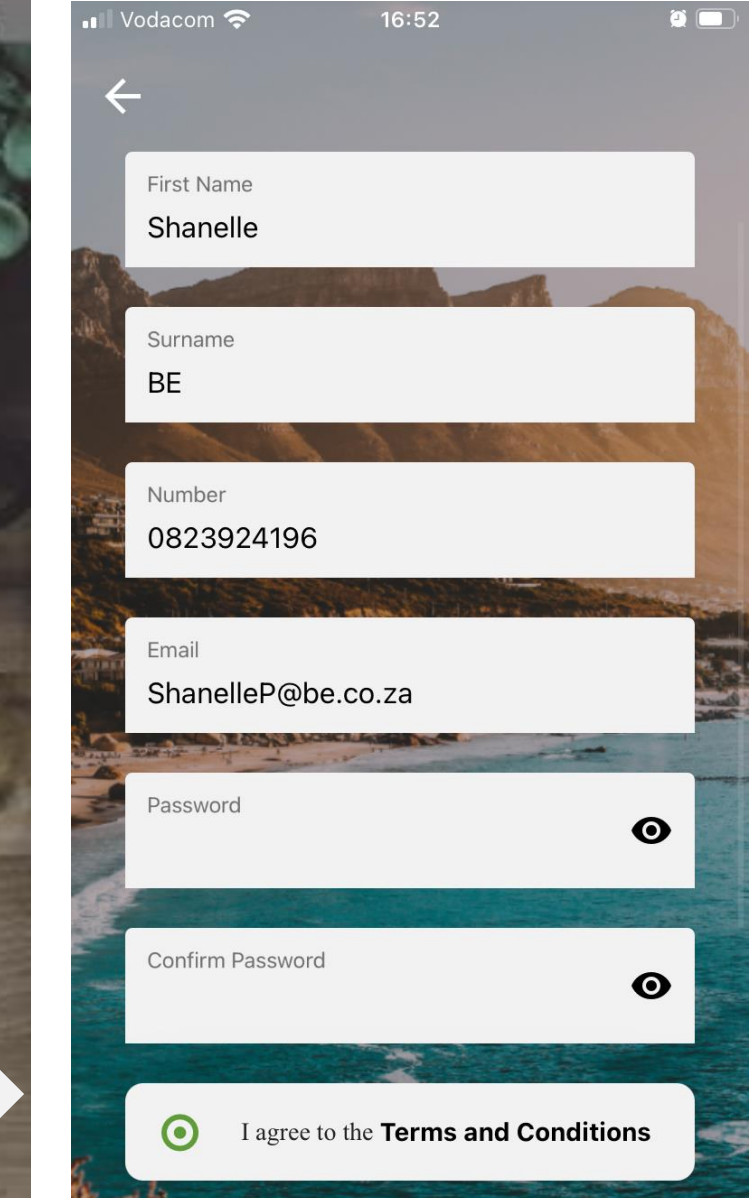

# ADD A CHANNEL (MUNICIPALITY) TO YOUR APP

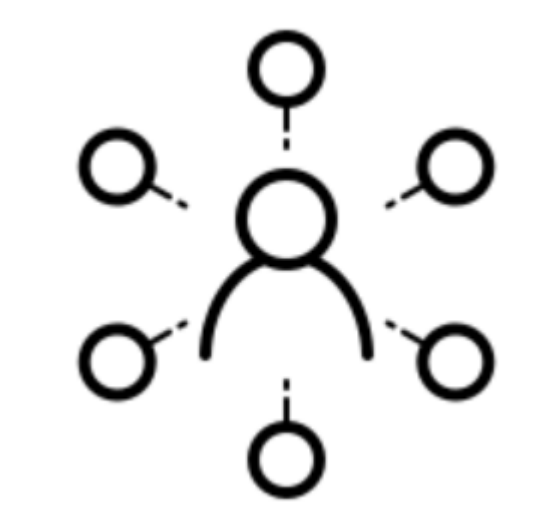

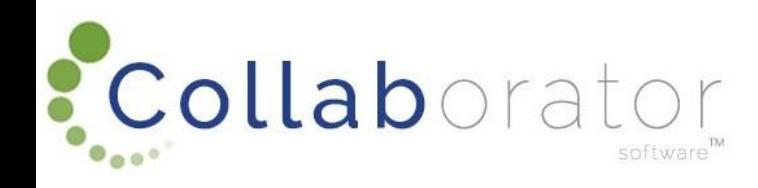

## ADD YOUR CHANNELS (MUNICIPALITY)

First Subscribe to a Channel (Municipality) by Clicking on the 'Channels' Tile

Click on the 'Add' button to add a Channel (Municipality)

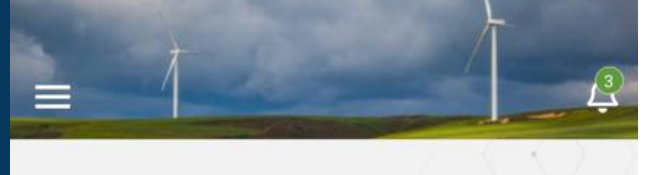

Welcome to Collab Citizen, designed to facilitate a quicker, more responsive service delivery, content sharing and broadcasting platform.

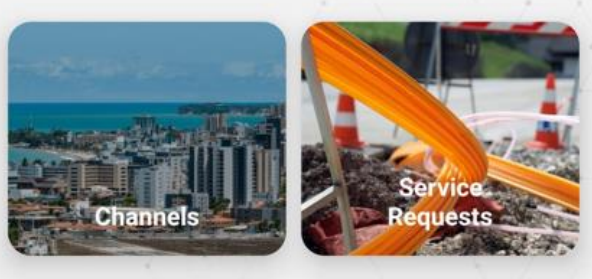

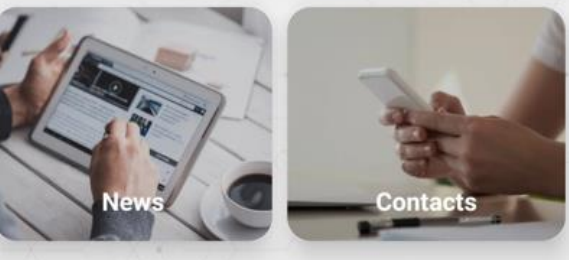

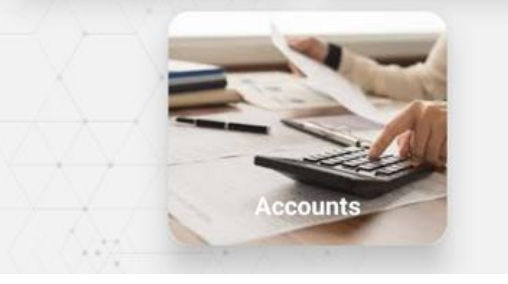

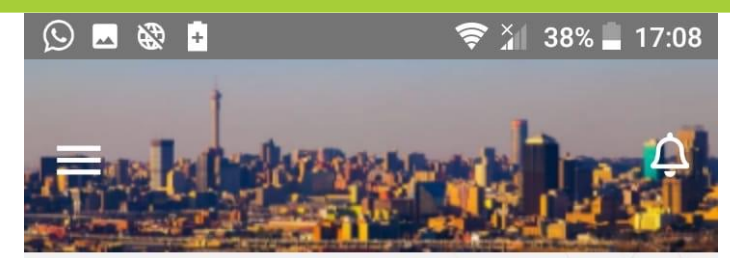

**My Channels** 

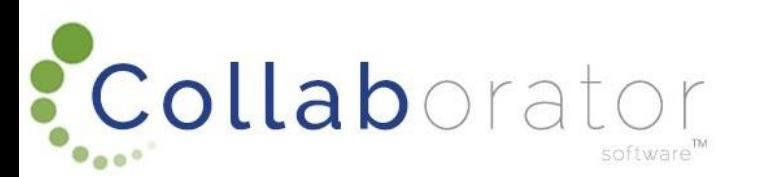

## ADD YOUR CHANNELS (MUNICIPALITY)

Choose your Location

Click on the Channel (Municipality) associated with the location

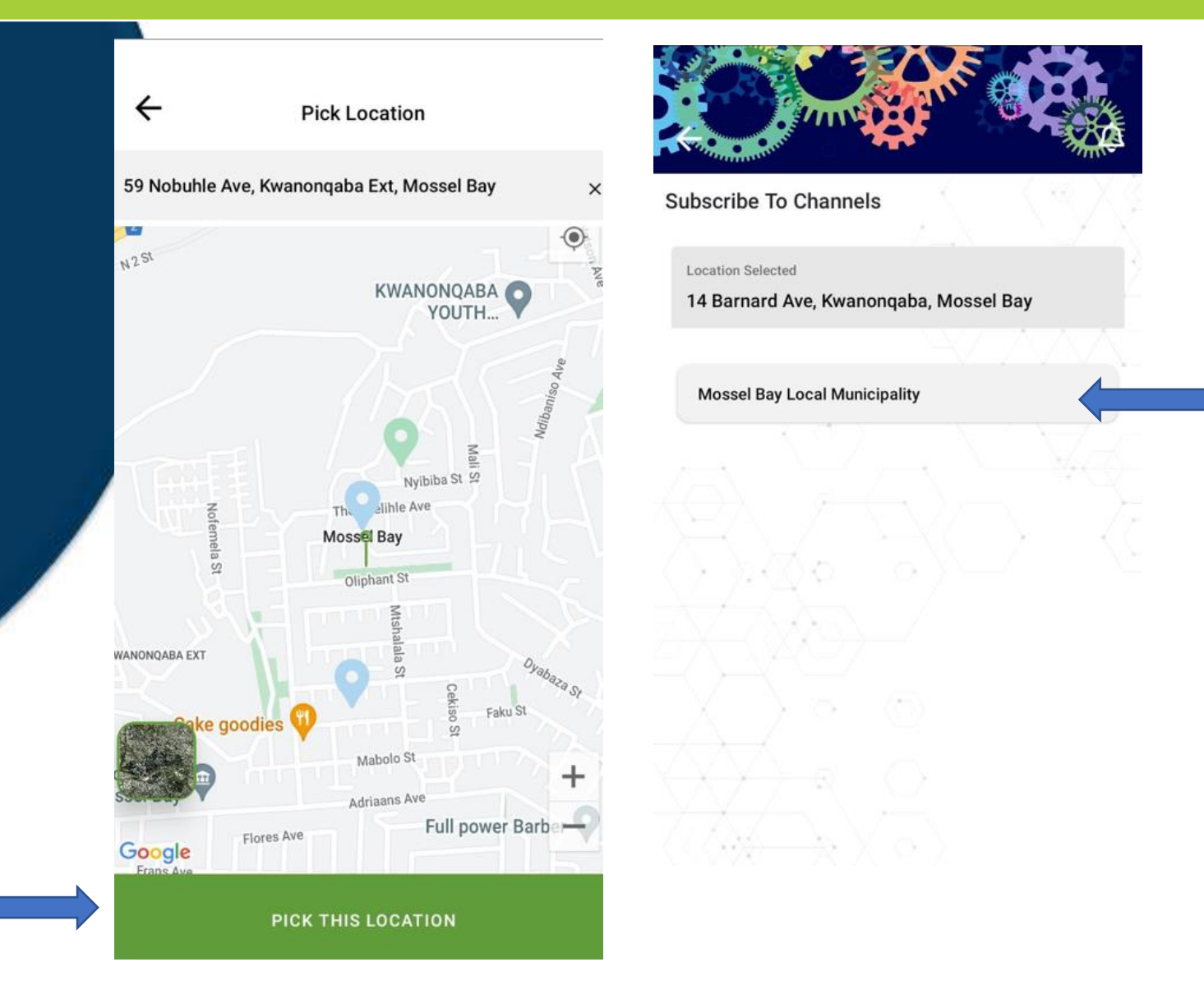

: Collaborator software"

# SIGN UP TO YOUR CHANNEL (MUNICIPALITY) INTEREST TYPES

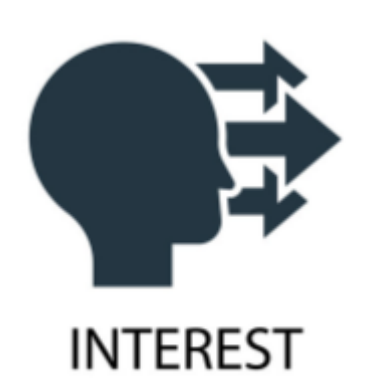

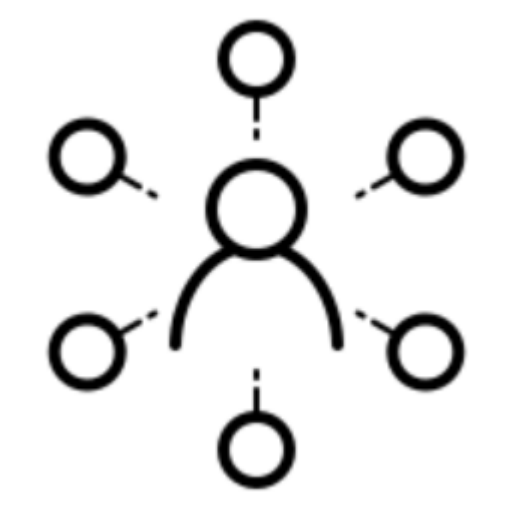

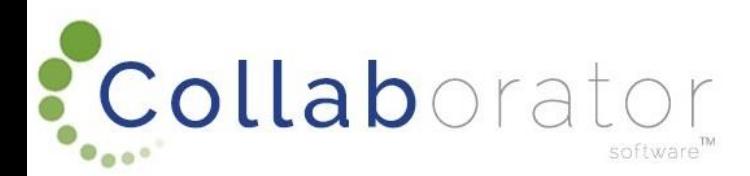

### CHOOSE YOUR INTEREST TYPE

Choose your Interest Types associated with the Channel (Municipality) by clicking on the circle next to the specific Interest Type.

You will receive News and Notifications based on your chosen Interest Types.

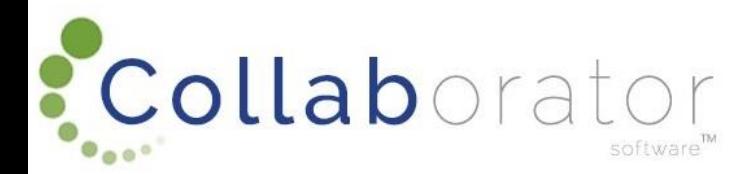

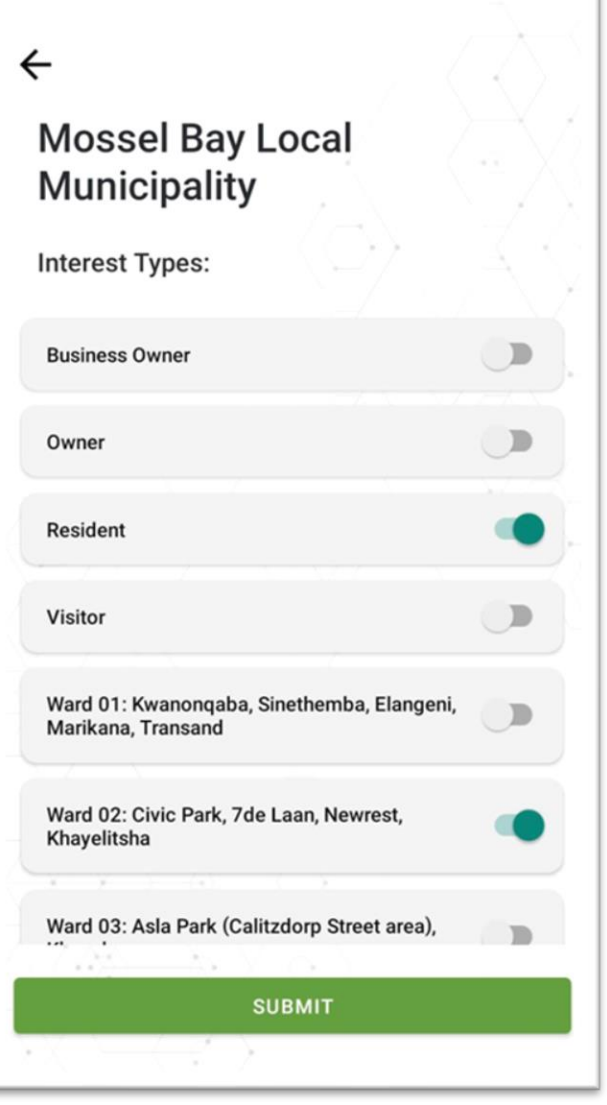

### CHANNEL COMPLETED

### You will now be Subscribed to the Channel (Municipality)

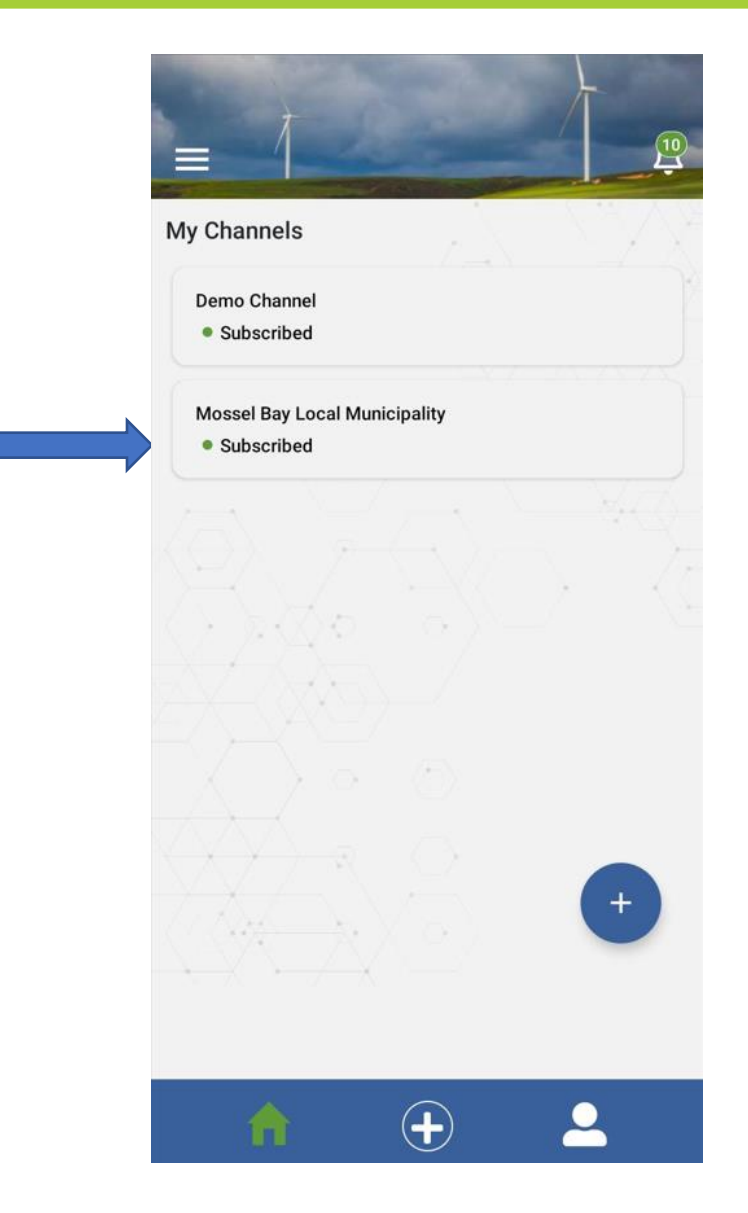

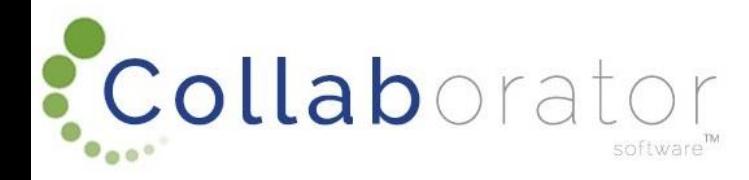

### PUSH NOTIFICATIONS

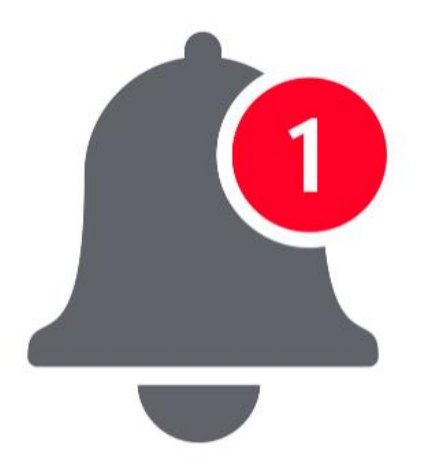

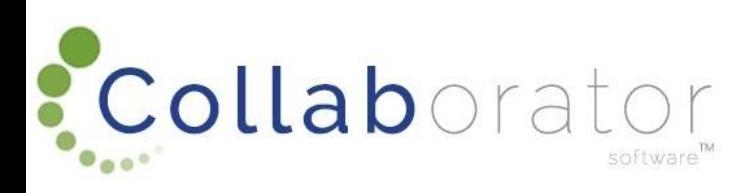

## PUSH NOTIFICATIONS

Should you wish to receive Push Notifications on your phone from the app, you need to adjust your phone's settings.

Click on 'Settings'.

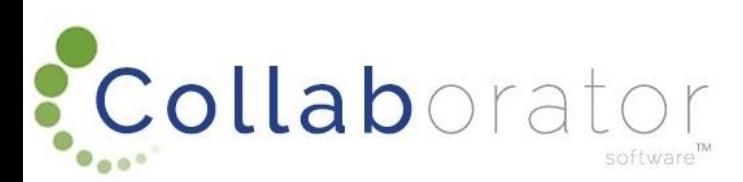

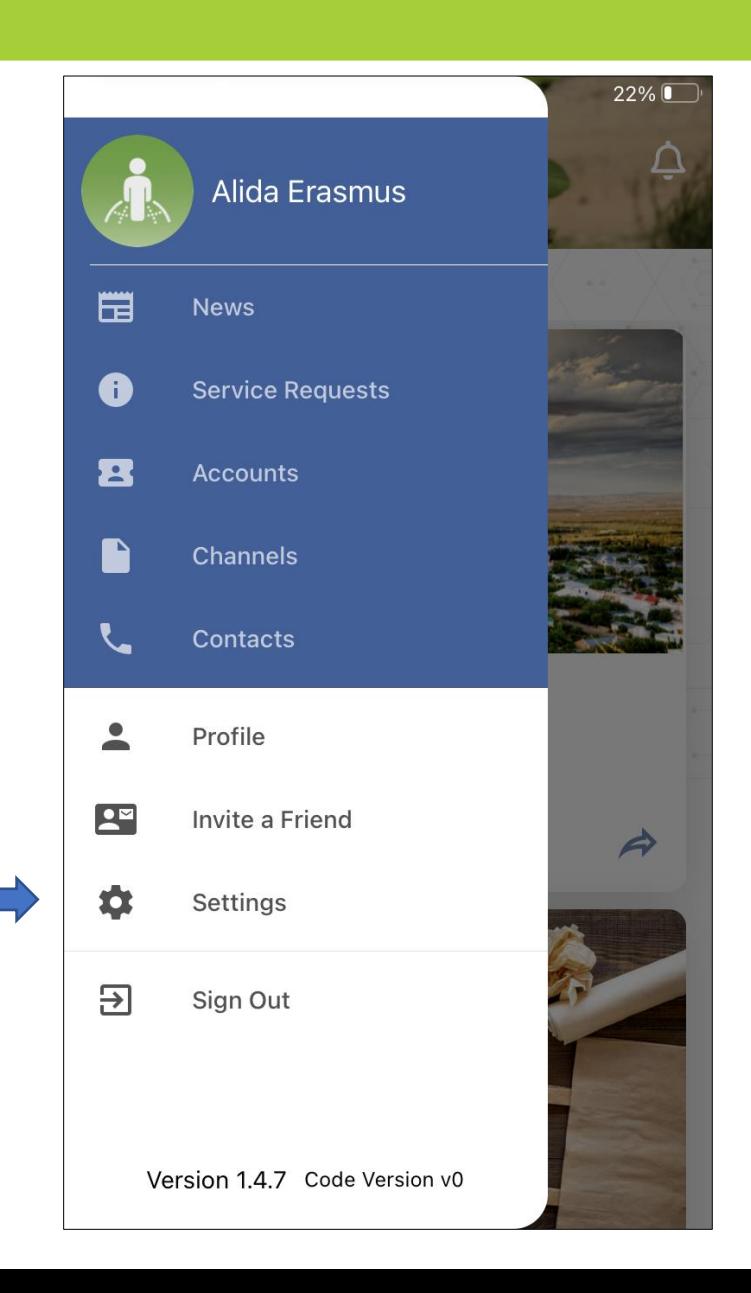

### PUSH NOTIFICATIONS: SETTINGS

The app will now take you to your phone's Settings for the 'Collab Citizen' App.

Click on 'Notifications' to set your Notifications.

Once these settings are completed, you will be able to receive Push Notifications on your phone notifying you of any announcements for a specific Channel (Municipality) you are subscribed to.

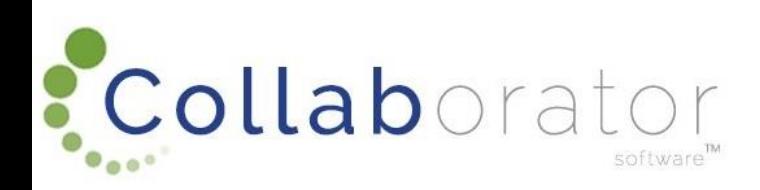

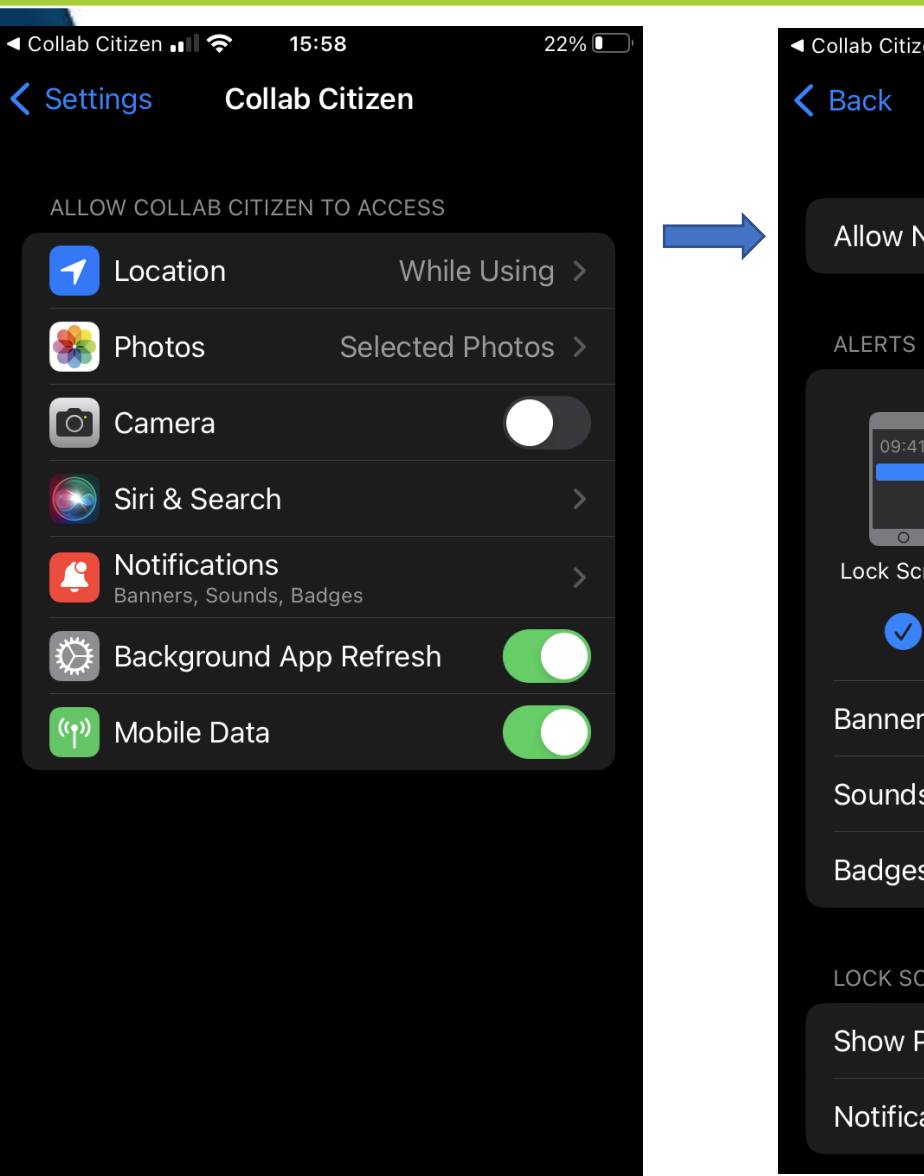

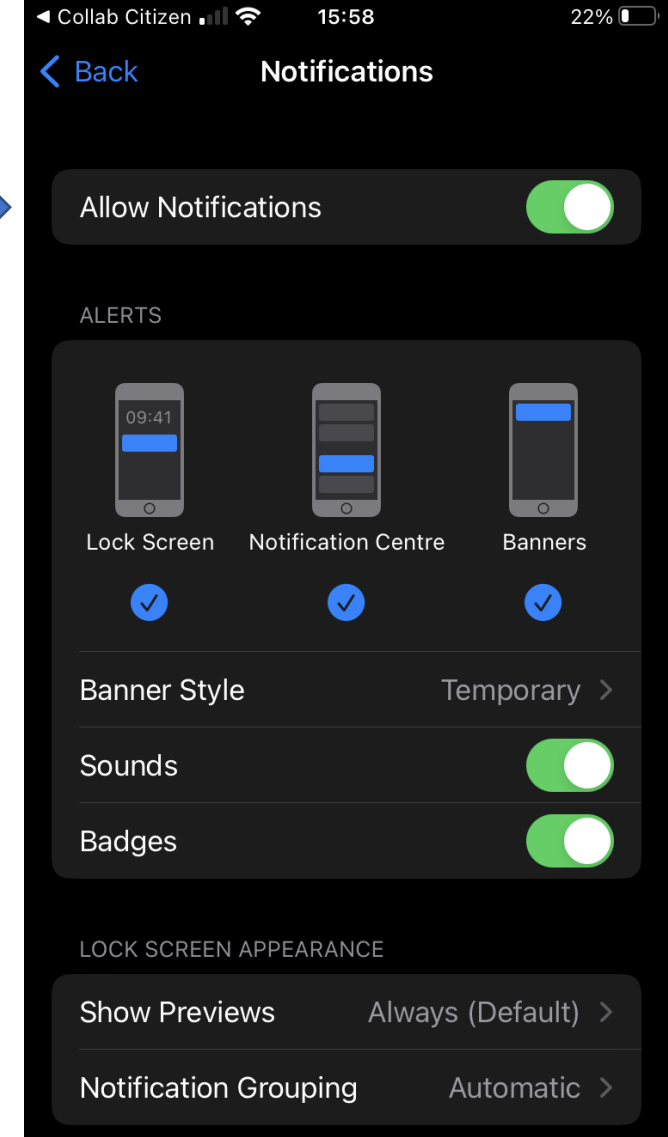

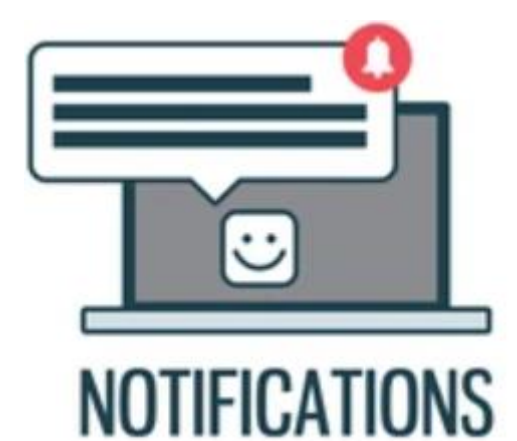

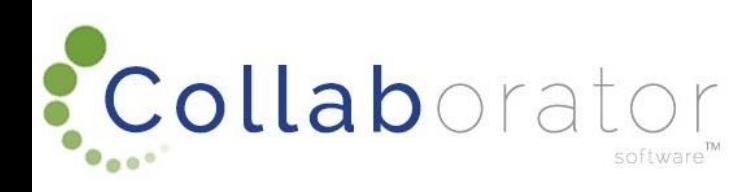

Throughout the App, there is a 'bell' icon (Notification button) on the top right-hand corner of the screen.

By clicking on the Notification button, all notifications will display.

You also receive live 'Notifications' on your phone even though you are not in the app the moment the Notification is published.

You will only receive Notifications from the Channels (Municipalities) you subscribed to and based on your Interest Types you follow.

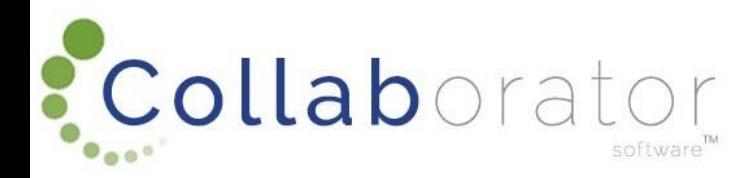

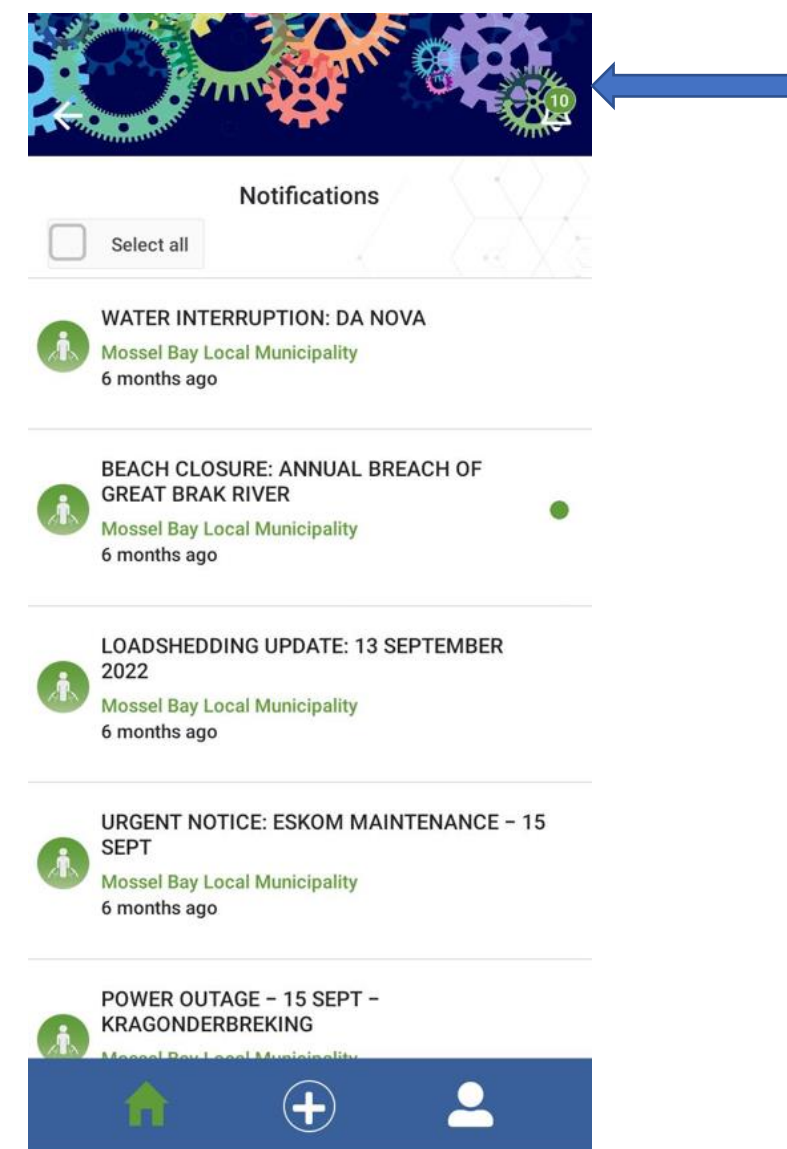

New Notifications will have a green dot next to them and the Notification Icon will display the number of new Notifications

Click on the Notification to read it

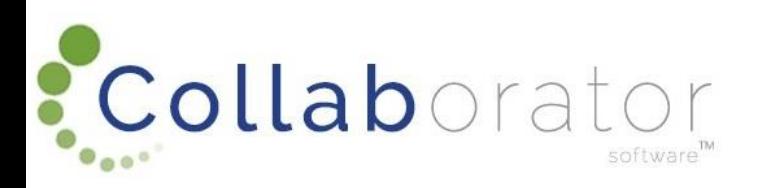

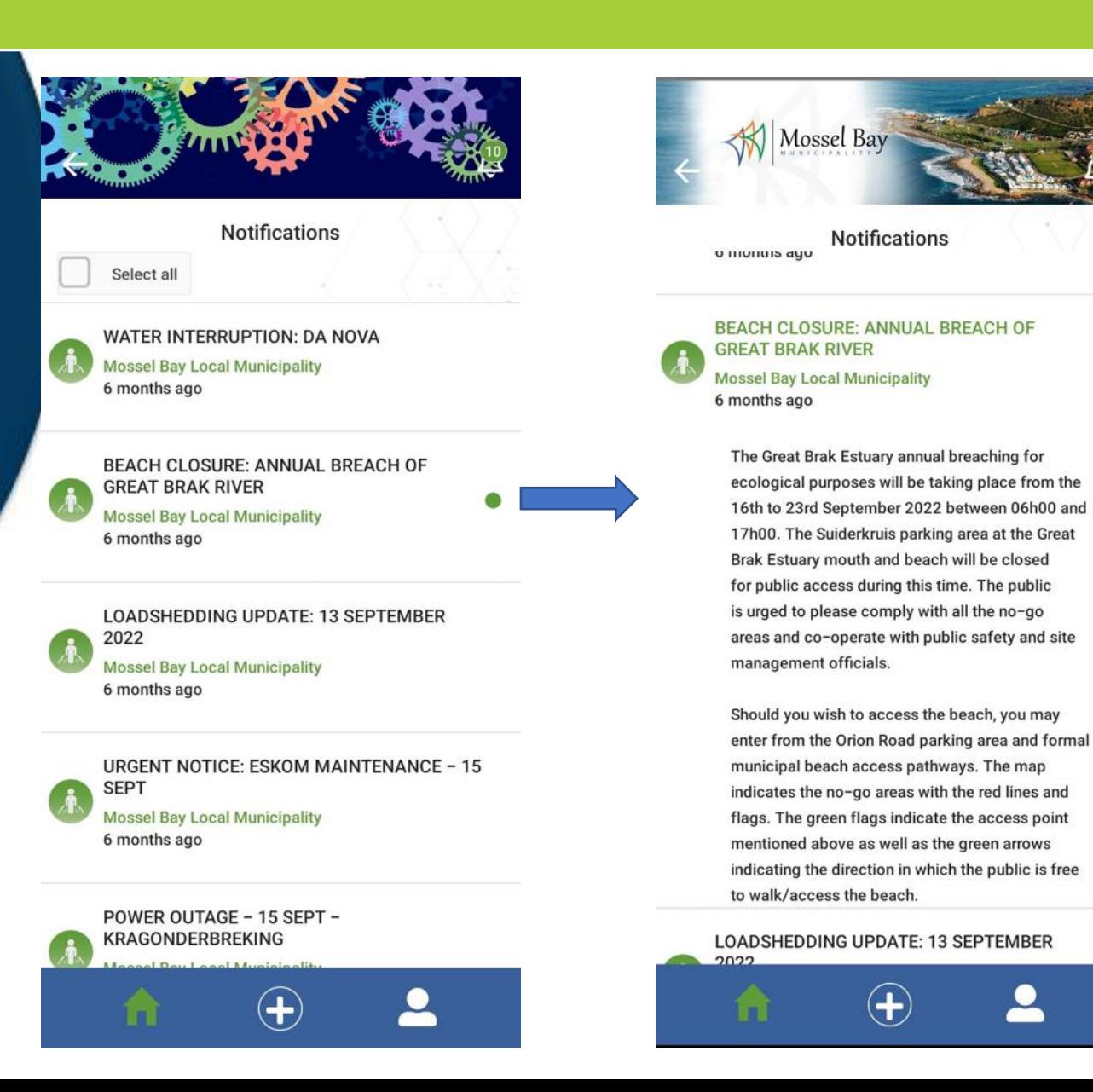

Notifications can be 'Deleted' once read.

Swipe to your left on the Notification and click on the Bin to delete a Notification.

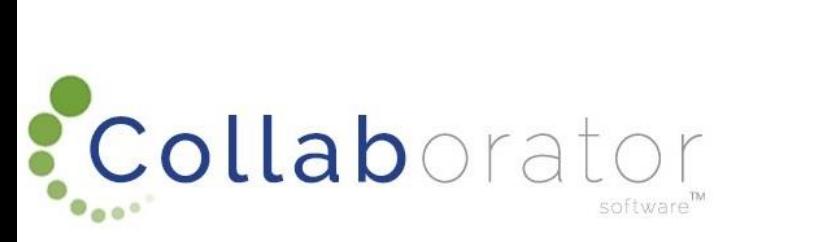

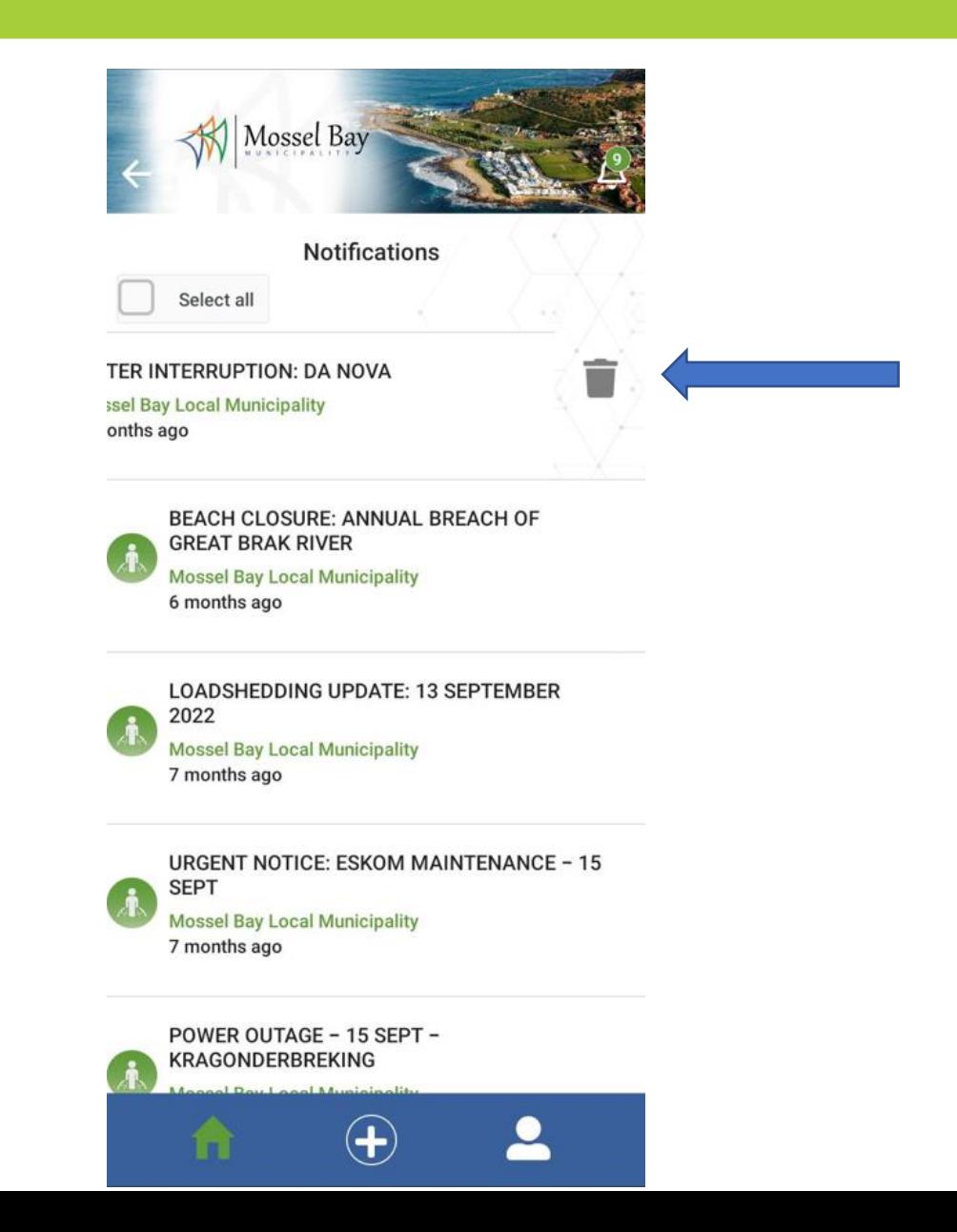

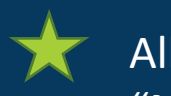

All Notifications can also be 'Deleted' or "Marked as Read" by Ticking the "Select All" button and clicking on the recycle bin or Mark as Read button.

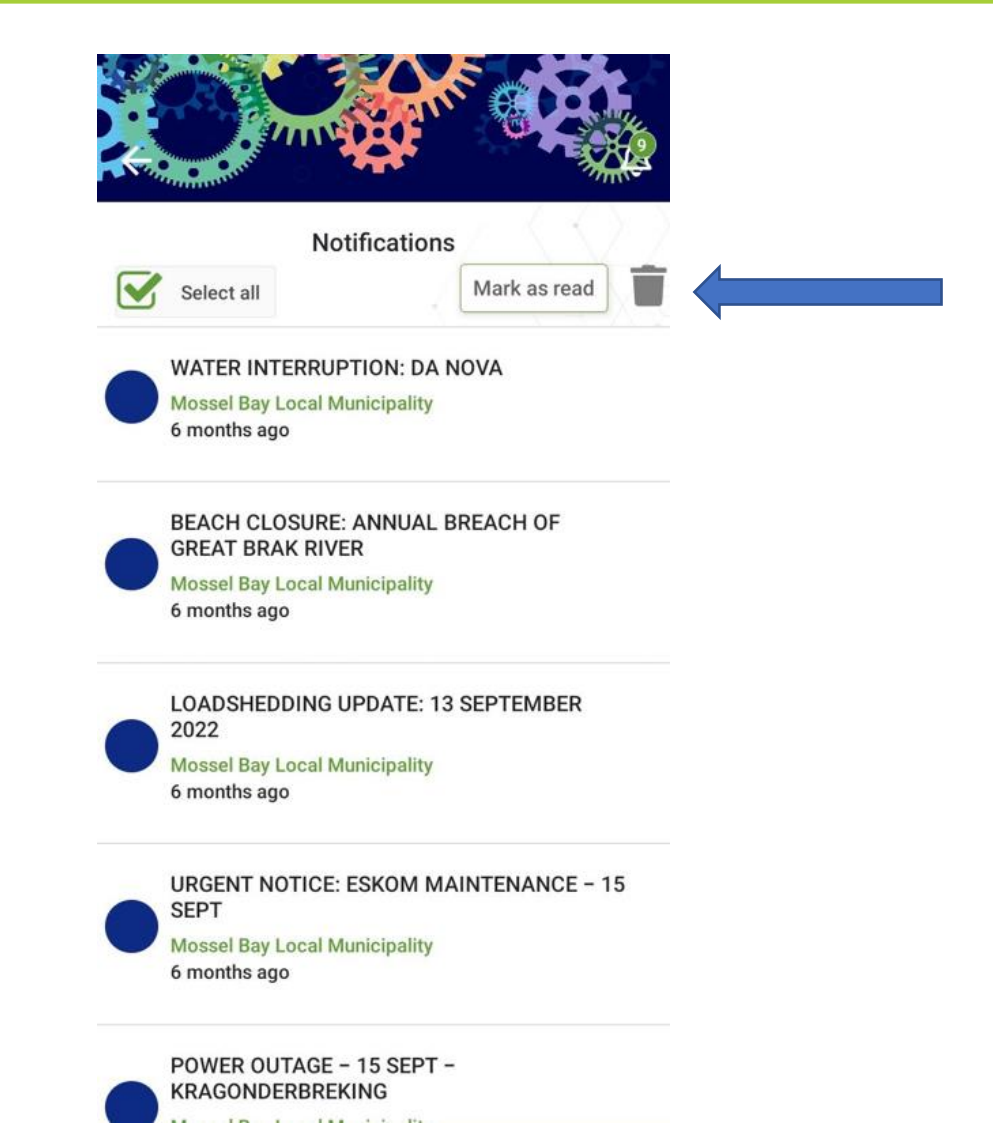

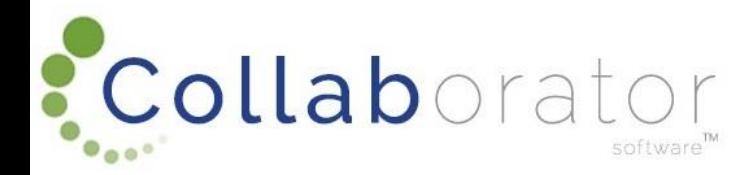

### NEWSFEED

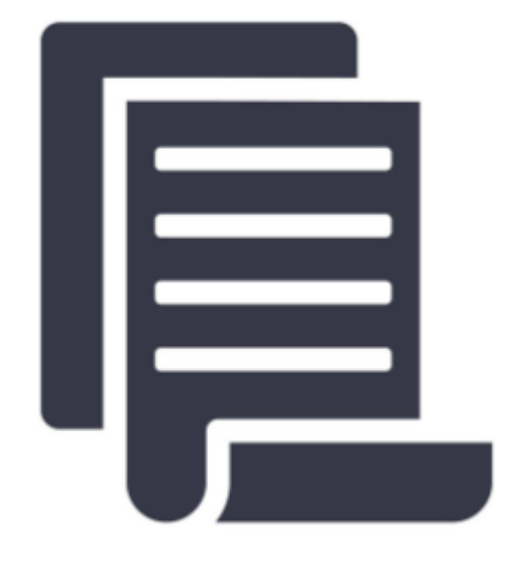

News feed

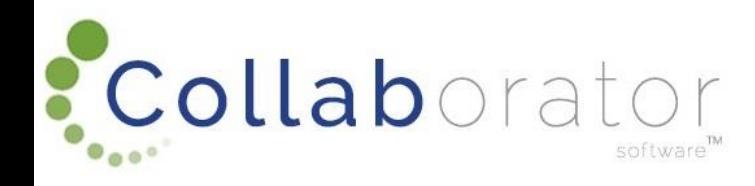

### **NEWS**

You will now receive news published by the Channel (Municipality) you subscribed to, based on your Interest Types.

By clicking on the News Item Tile, you will be able to read the news article published by the Channel (Municipality).

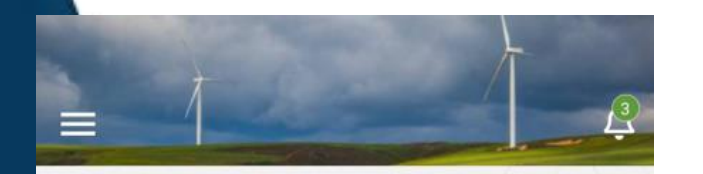

Welcome to Collab Citizen, designed to facilitate a quicker, more responsive service delivery, content sharing and broadcasting platform.

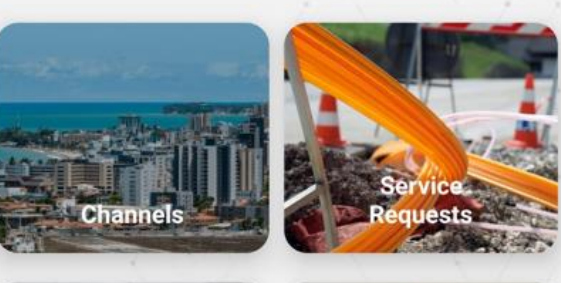

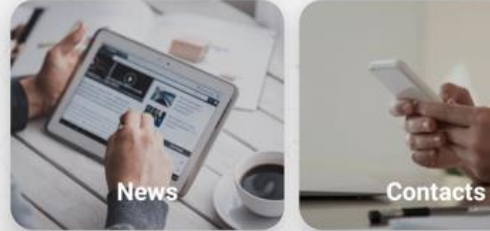

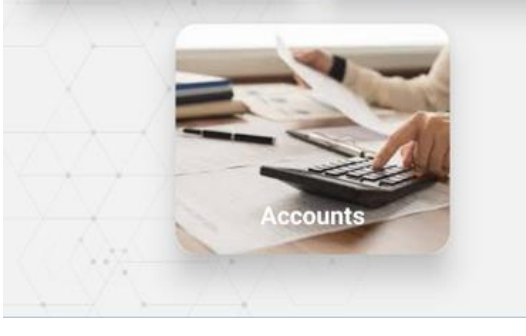

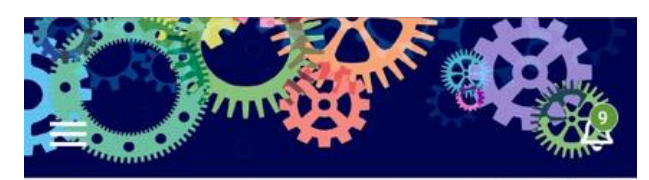

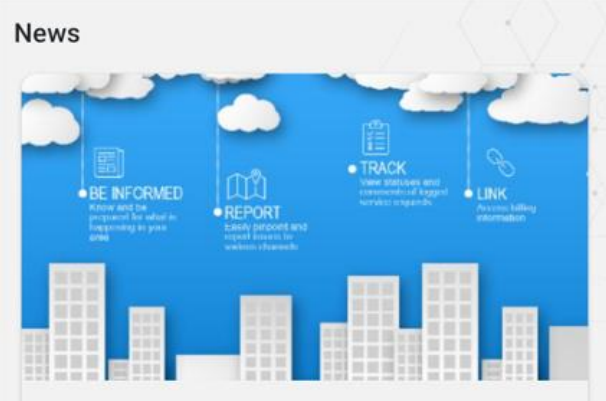

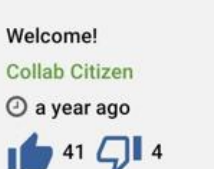

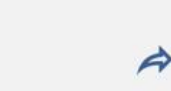

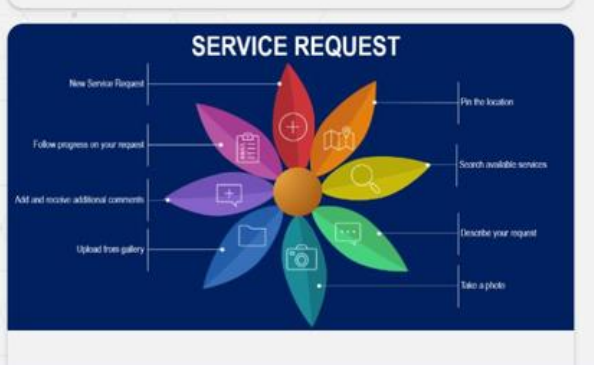

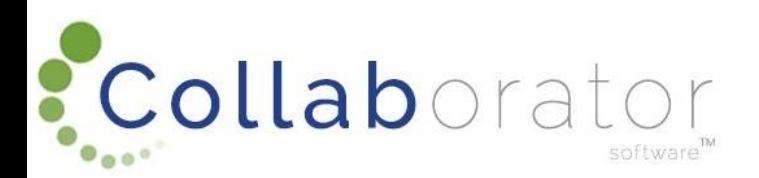

### **NEWS**

You will be able to share Newsfeed articles by clicking on the arrow. The share options will open on your phone for you to choose your communication method to share the article.

You will also be able to like or dislike any articles by clicking on the thumps up or thumbs down icons.

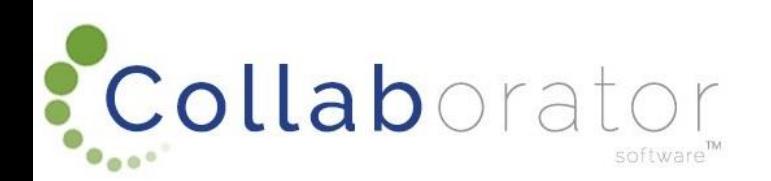

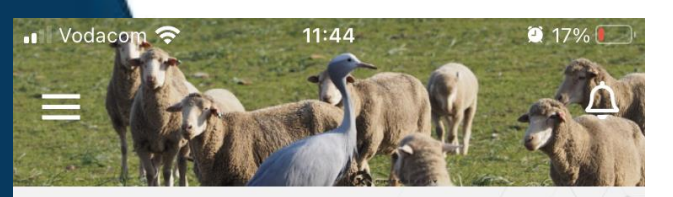

#### **News**

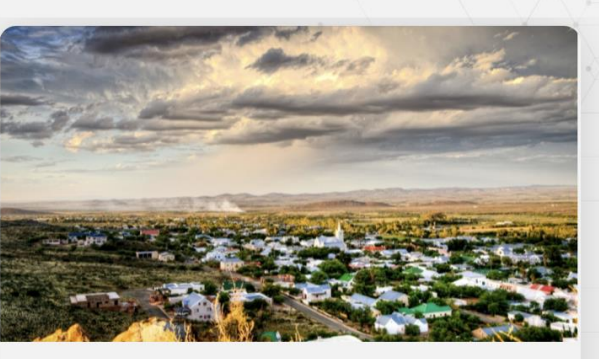

Heart of the Central Karoo **Prince Albert Local Municipality**  $\odot$  a month ago

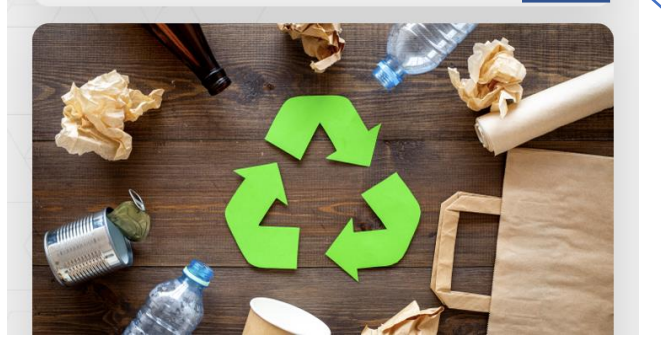

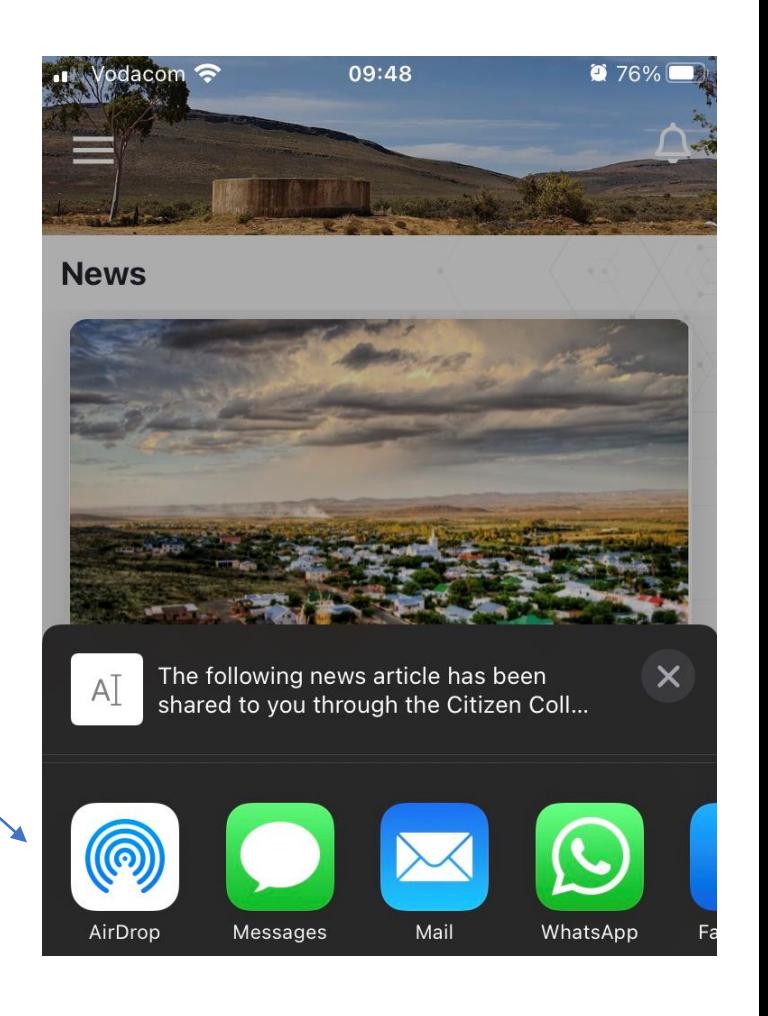

### PUBLIC SERVICE REQUESTS

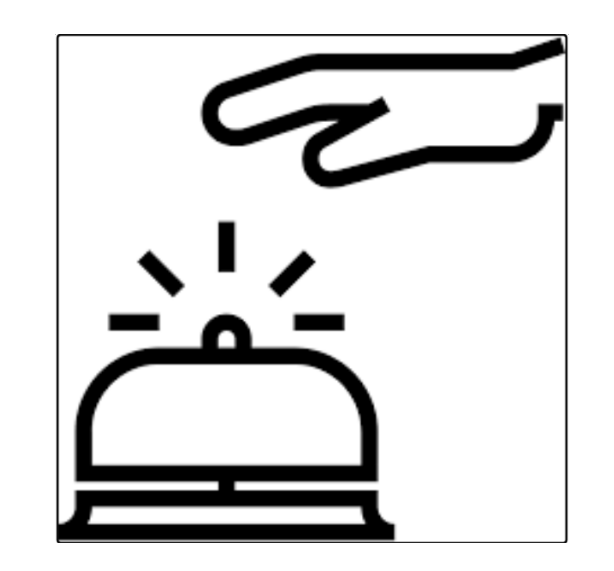

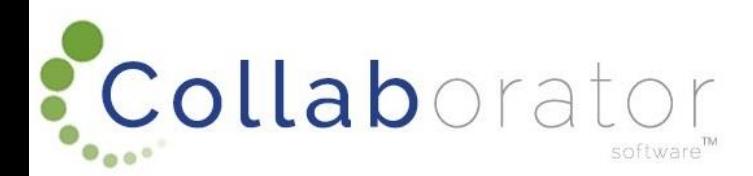

### PUBLIC SERVICE REQUESTS

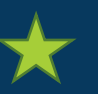

Click on the Service Request Tile to log a new request to a channel (Municipality).

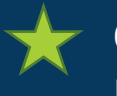

Click on the 'Add' button to add a new Service Request

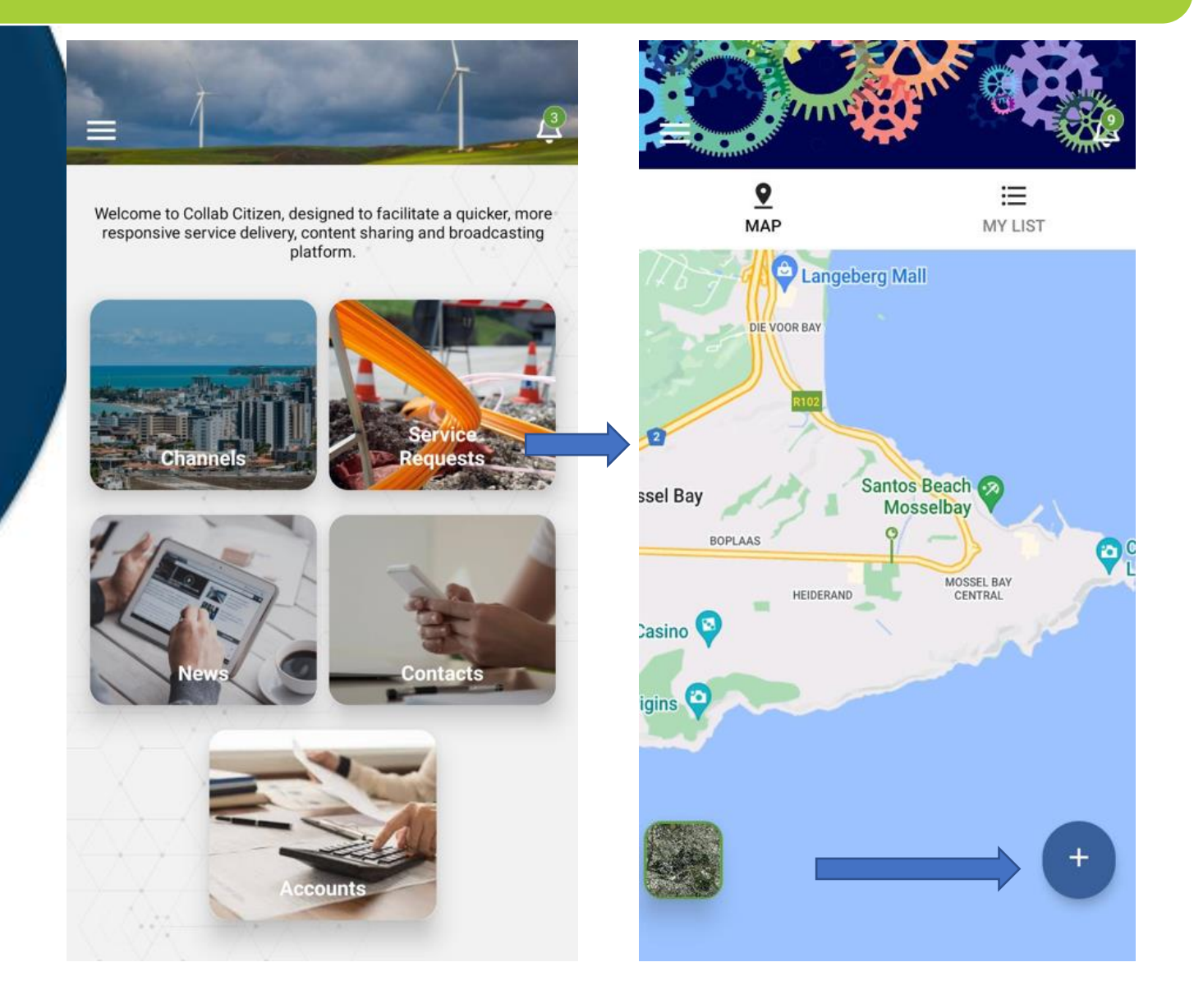

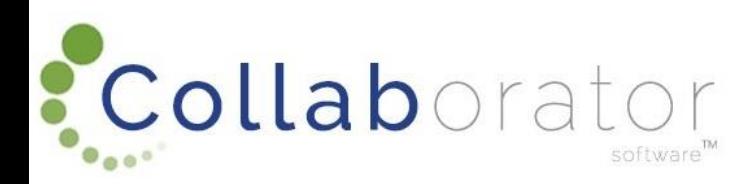

### SERVICE REQUEST: MAP

Note: Active Requests already logged to the Municipality, will display with a light blue pin drop.

By clicking on the pin drop, detail of the logged service request will display, and you will be able to establish if the Service Request you are planning to log, has already been reported to the Channel (Municipality).

*Private Service Requests like 'Account Enquiries' will not be visible to the Public.* 

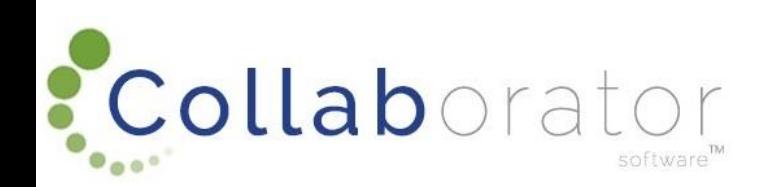

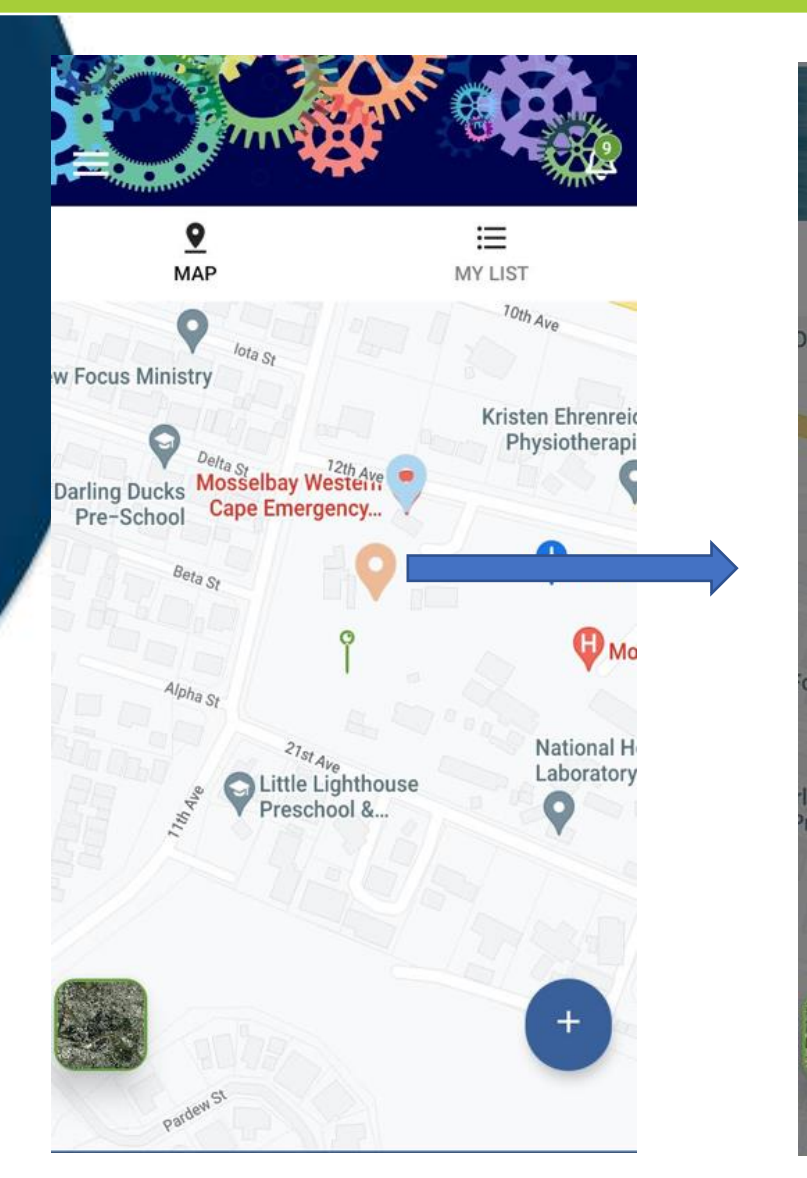

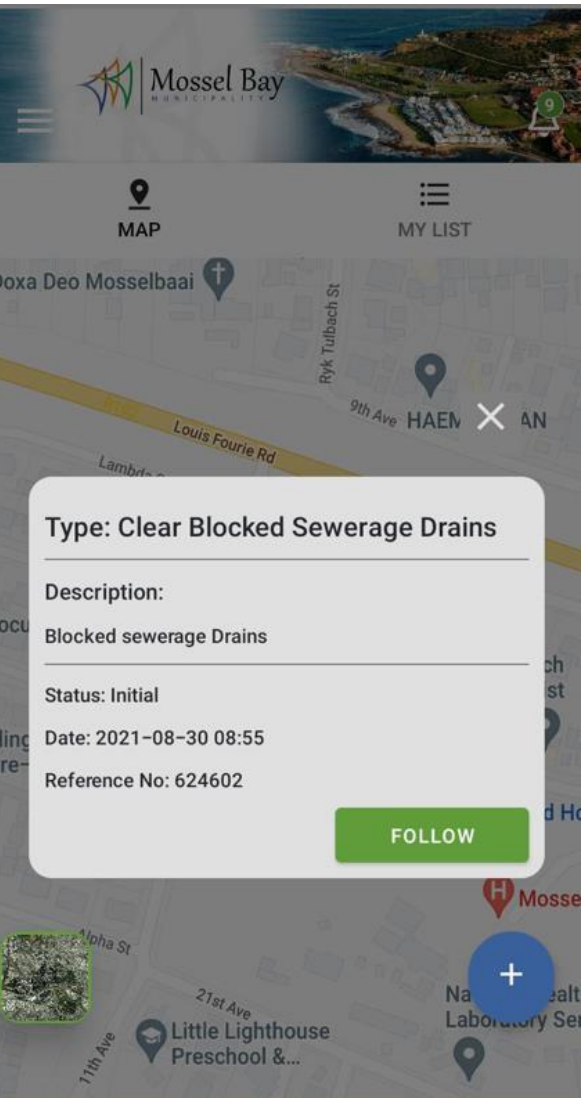

# SERVICE REQUEST: MAP / MY LIST

By clicking on the 'My List', you will be able to view your Service Requests logged (Past and Present).

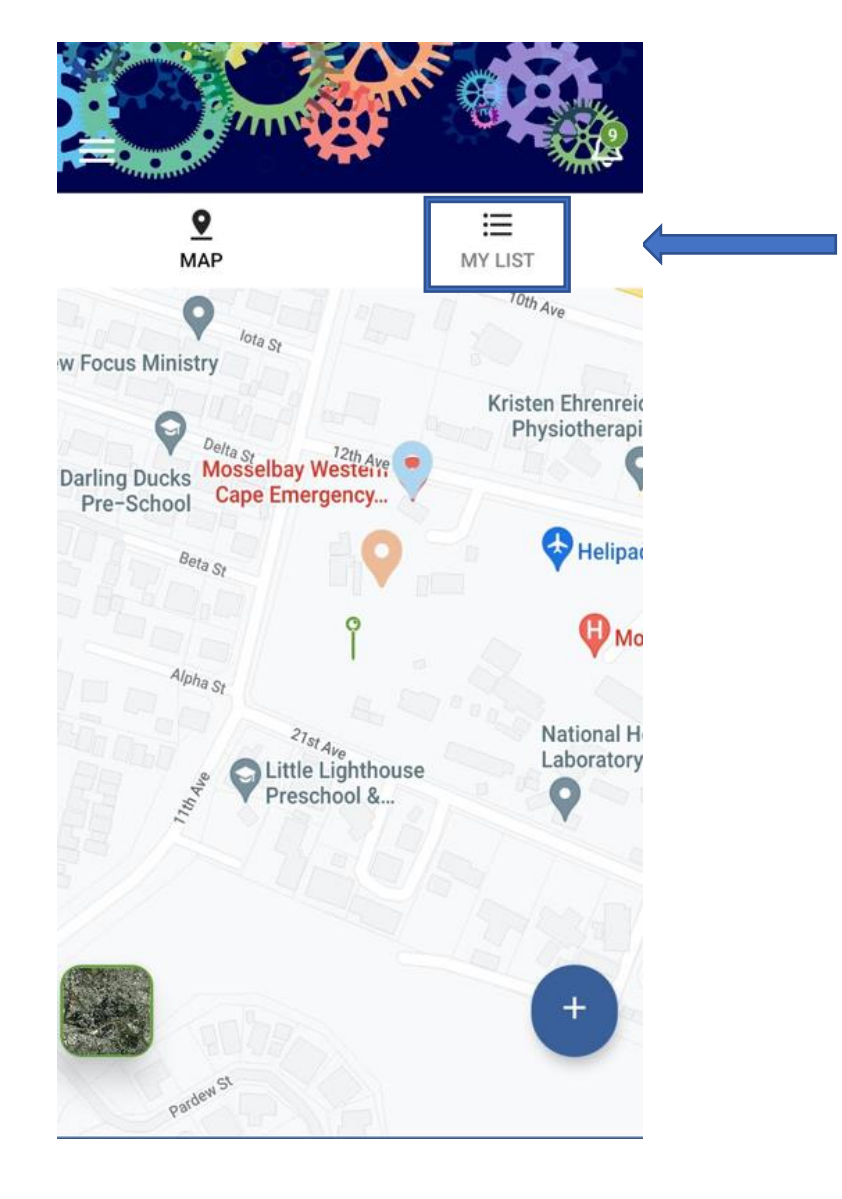

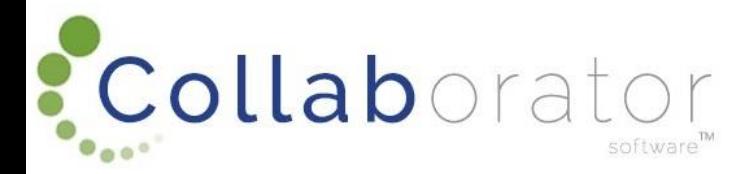

## SERVICE REQUEST: MAP / MY LIST

### Previous Service Requests will be displayed

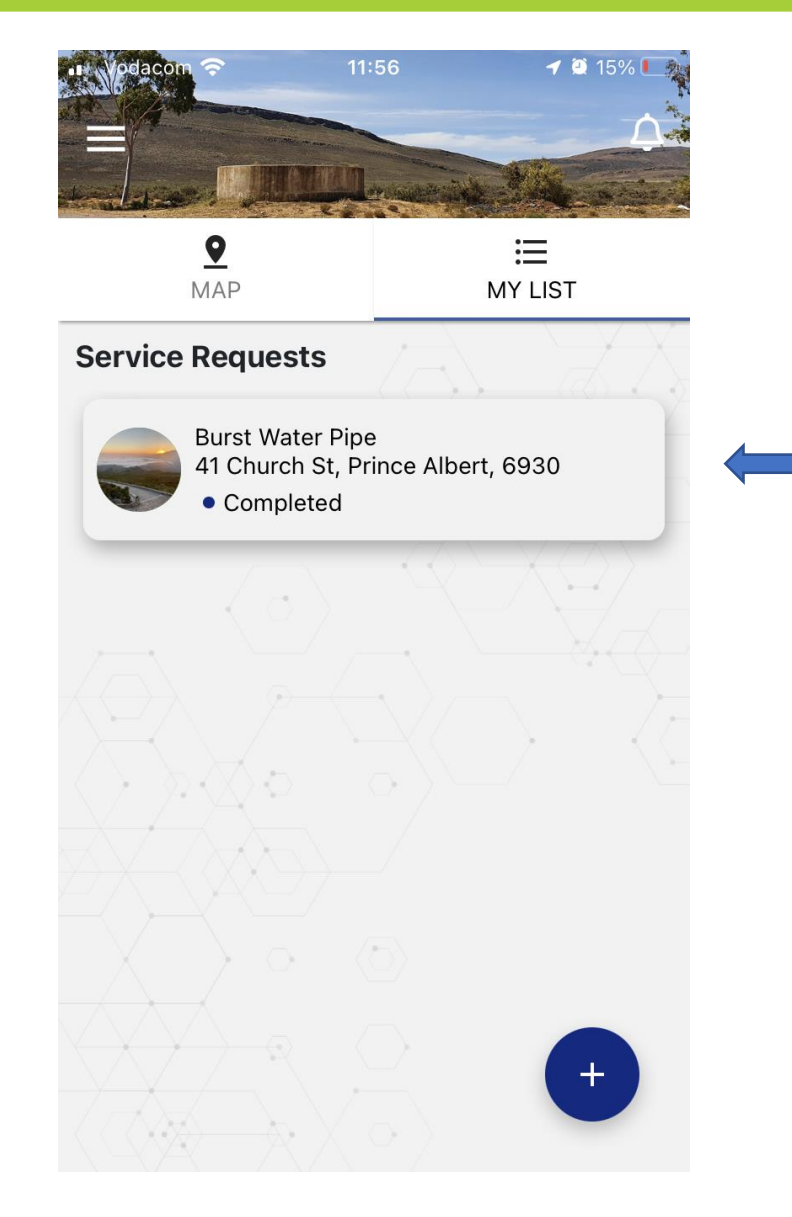

: Collaborator software<sup>n</sup>

### Click on the '+' button to log a new Service Request

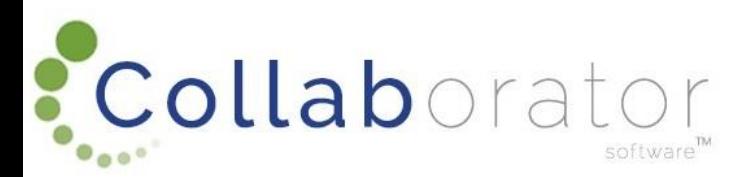

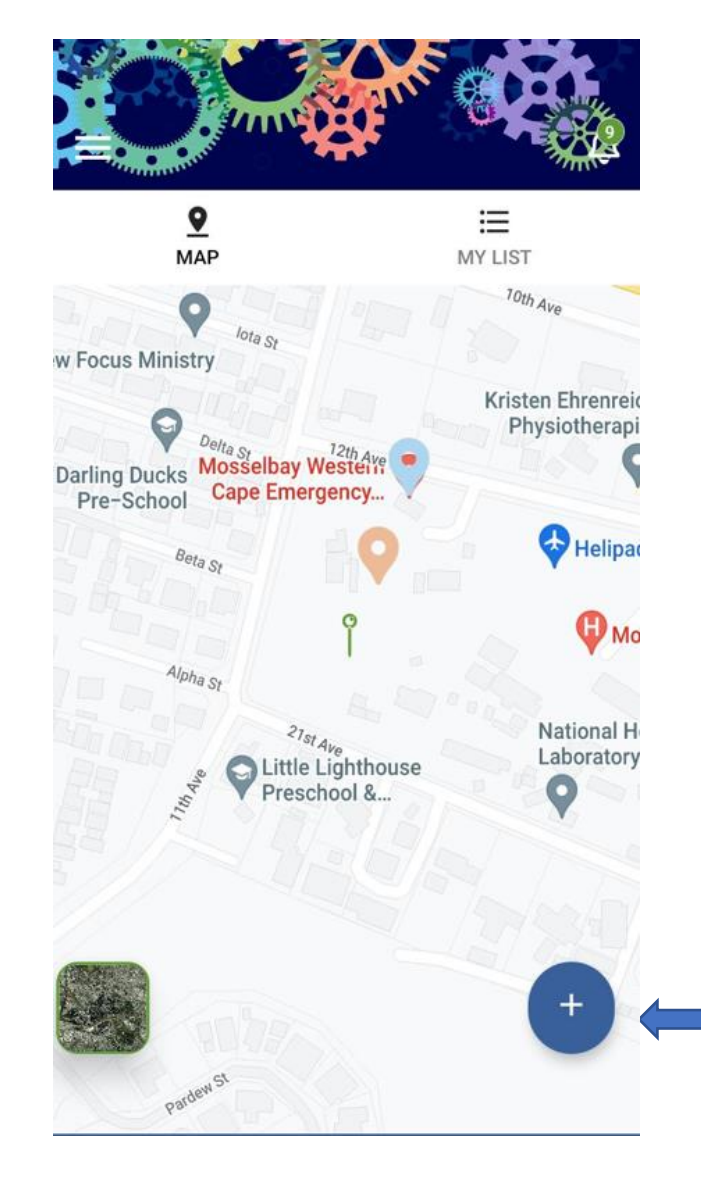

Type in the location of the Service Request or pin-point your location.

Click on 'Pick this Location' once you have the correct location.

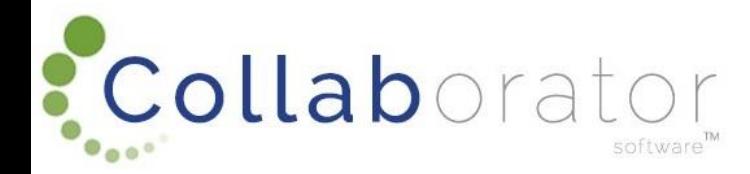

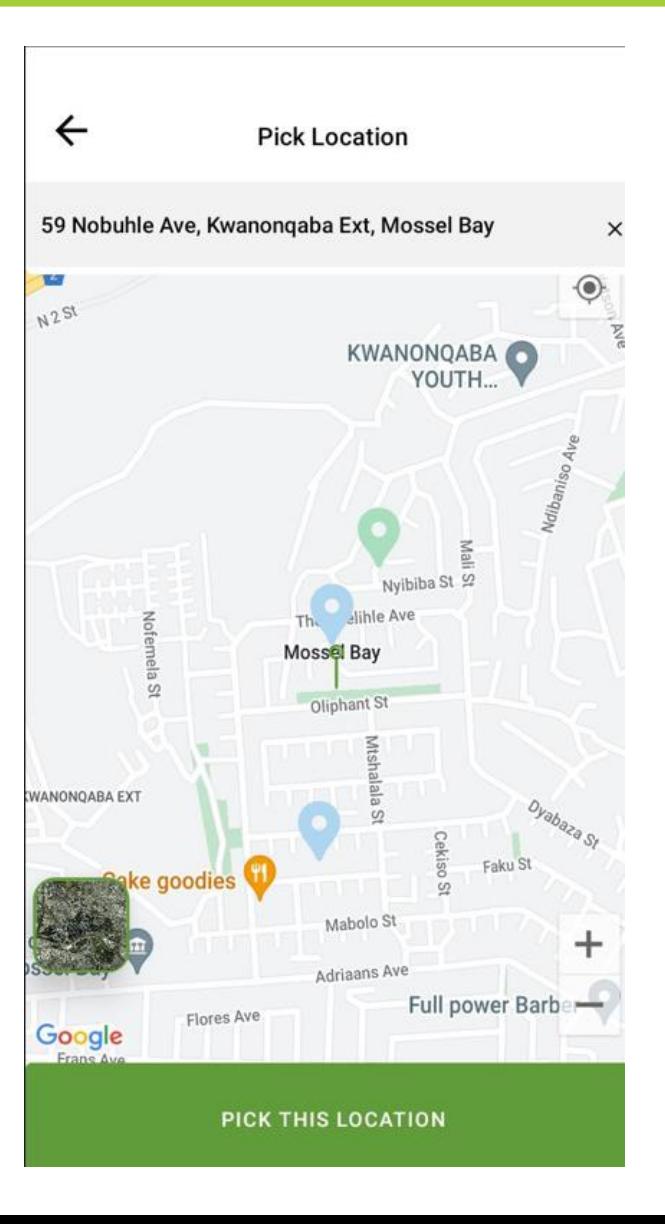

The Location Selected will display automatically

You can click on a relevant "Type" tile, or search a specific word

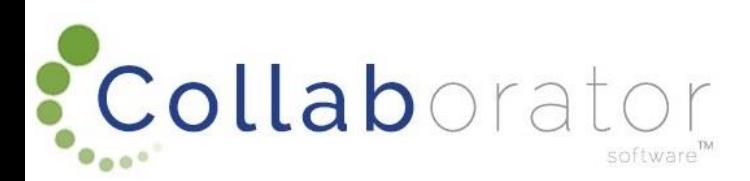

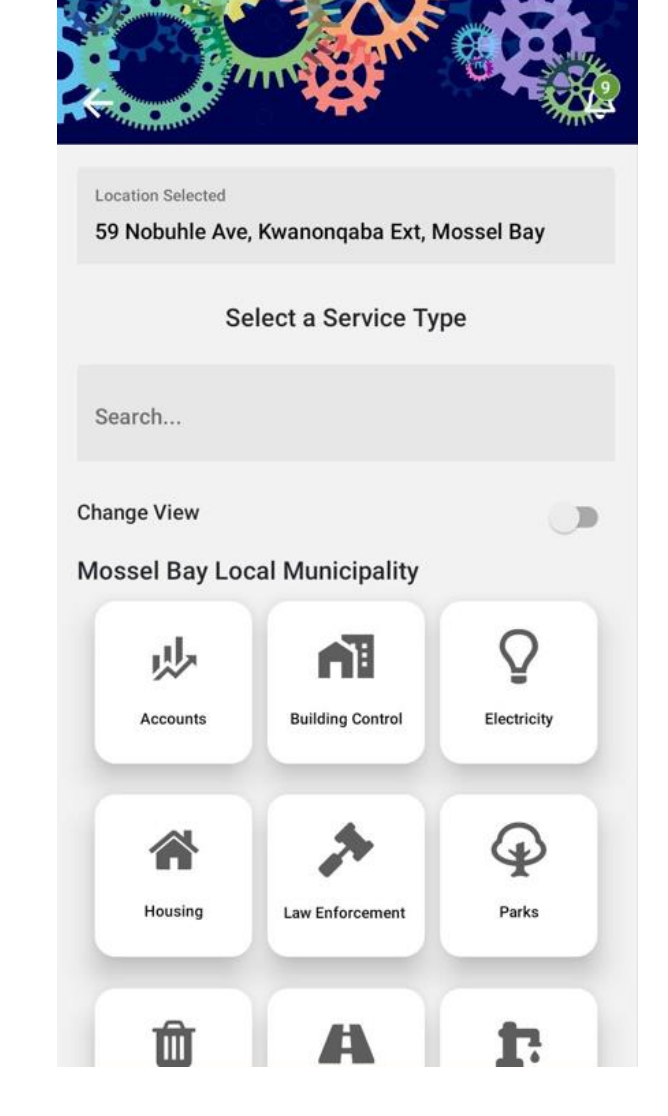

# LOG A SERVICE REQUEST: SELECT A SERVICE TYPE

Select a Service Type: when selecting your Service Type, you can either type in a key word to filter the Service Types or scroll down the list and choose the applicable Service Type applicable.

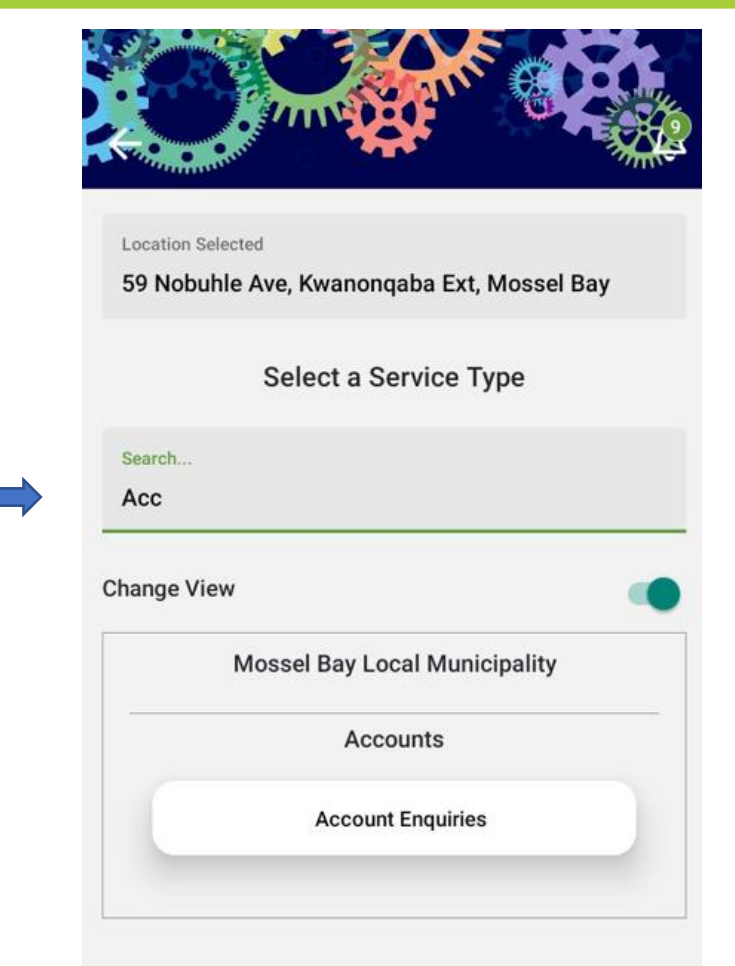

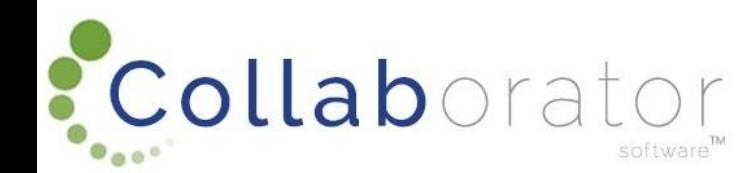

Once you selected your Service Type, the Channel, Channel Category and Selected Service Type will display. You will be able to change your Service Type by clicking on the 'Change Type' button.

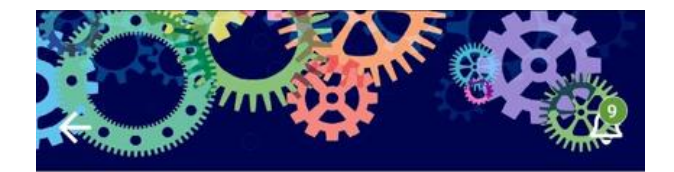

**Location Selected** 

59 Nobuhle Ave, Kwanongaba Ext, Mossel Bay

#### **CHANGE TYPE**

**Channel: Mossel Bay Local Municipality** 

**Channel Category: Accounts** 

**Selected Type: Account Enquiries** 

Requirements: Please provide us with your ID number and account number.

Description

**Q** TAKE PHOTO

**SUBMIT** 

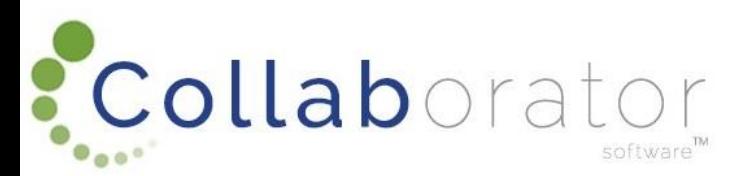

# LOG A SERVICE REQUEST: PROVIDE A DESCRIPTION

If the correct Service Type is chosen, continue by providing a Description on the Service Request.

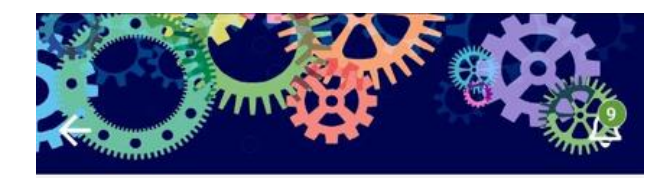

**Location Selected** 

59 Nobuhle Ave, Kwanongaba Ext, Mossel Bay

#### **CHANGE TYPE**

**Channel: Mossel Bay Local Municipality** 

**Channel Category: Accounts** 

**Selected Type: Account Enquiries** 

Requirements: Please provide us with your ID number and account number.

Description

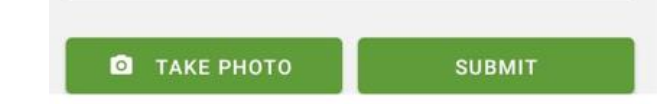

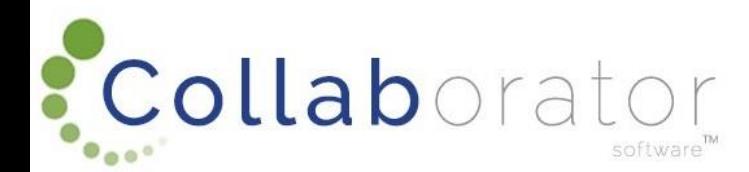

You will also be able to add a photo to the Service Description if you wish.

Click on the 'Take Photo' button

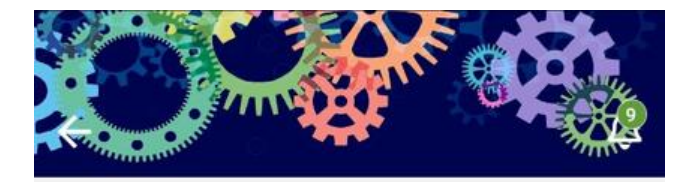

**Location Selected** 

59 Nobuhle Ave, Kwanonqaba Ext, Mossel Bay

#### **CHANGE TYPE**

**Channel: Mossel Bay Local Municipality** 

**Channel Category: Accounts** 

**Selected Type: Account Enquiries** 

Requirements: Please provide us with your ID number and account number.

Description

**Q** TAKE PHOTO

**SUBMIT** 

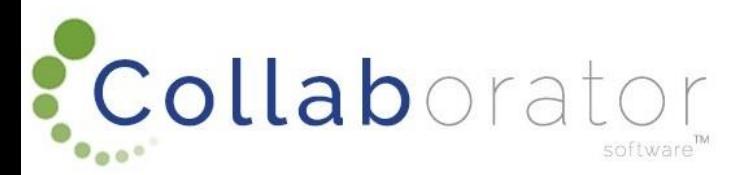

Choose the applicable option to add a photo, either by clicking on the 'Take Photo' option, where you will be able to take a photo and add it to the Service Request, or by clicking on the 'Choose Photo from Library', if you took the photo and have it saved on your photo.

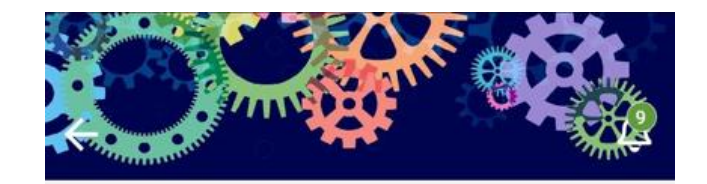

**Location Selected** 

59 Nobuhle Ave, Kwanonqaba Ext, Mossel Bay

#### **CHANGE TYPE**

**Channel: Mossel Bay Local Municipality** 

**Channel Category: Accounts** 

**Selected Type: Account Enquiries** 

Requirements: Please provide us with your ID number and account number.

Description

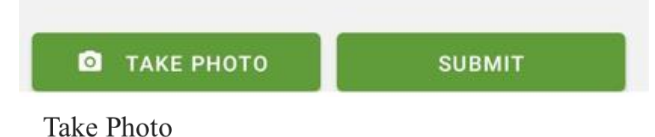

Choose Photo From Library

Cancel

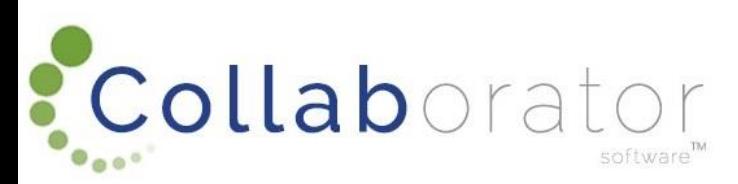

Choose your photo from your library by clicking on 'Use Image'

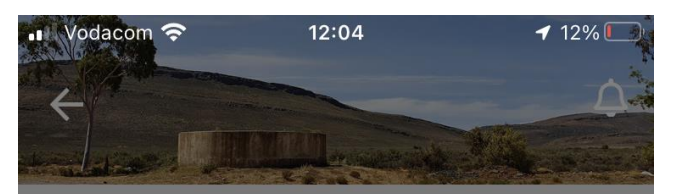

**Location Selected** 29 Church St, Prince Albert, 6930

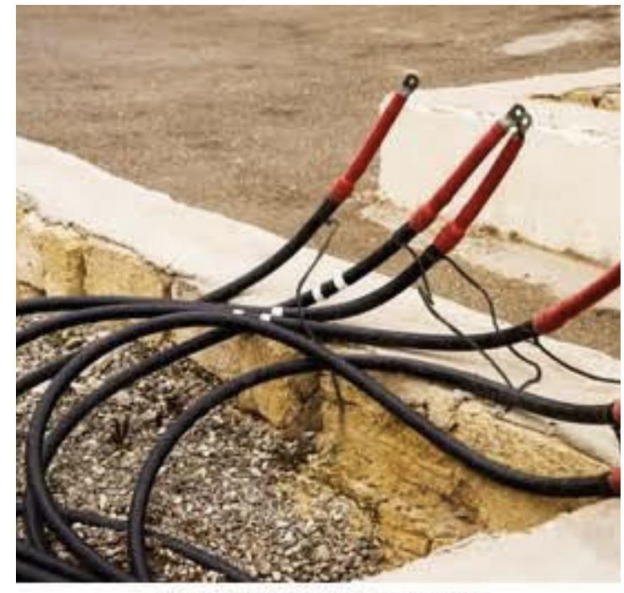

shutterstock.com · 779373664

V USE IMAGE

**O** CANCEL

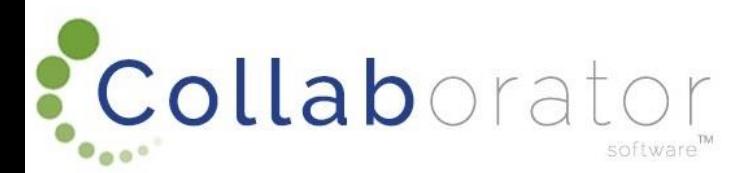

Your image will now be attached to the Service Request.

Click on 'Submit' to submit your Service Request to the Municipality (Channel)

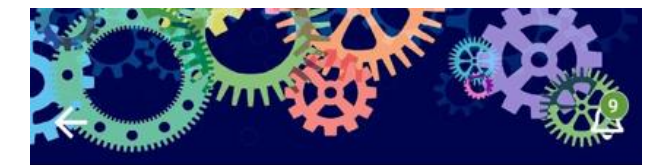

#### **Location Selected**

59 Nobuhle Ave, Kwanonqaba Ext, Mossel Bay

#### **CHANGE TYPE**

**Channel: Mossel Bay Local Municipality** 

**Channel Category: Accounts** 

**Selected Type: Account Enquiries** 

Requirements: Please provide us with your ID number and account number.

Description

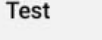

**SUBMIT**  $\times$  TAKE PHOTO

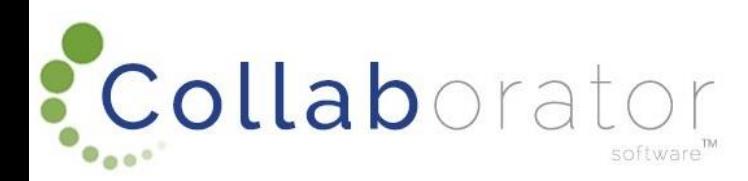

### SERVICE REQUEST LOGGED

You will receive a pop-up Notification confirming your Service Request was successfully logged.

Click on 'My List' to view your Service Request

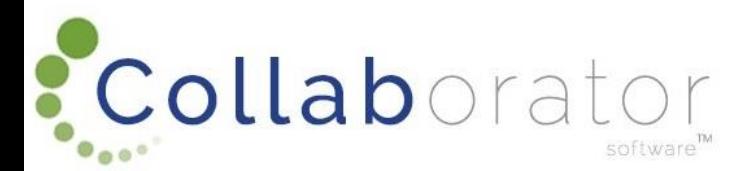

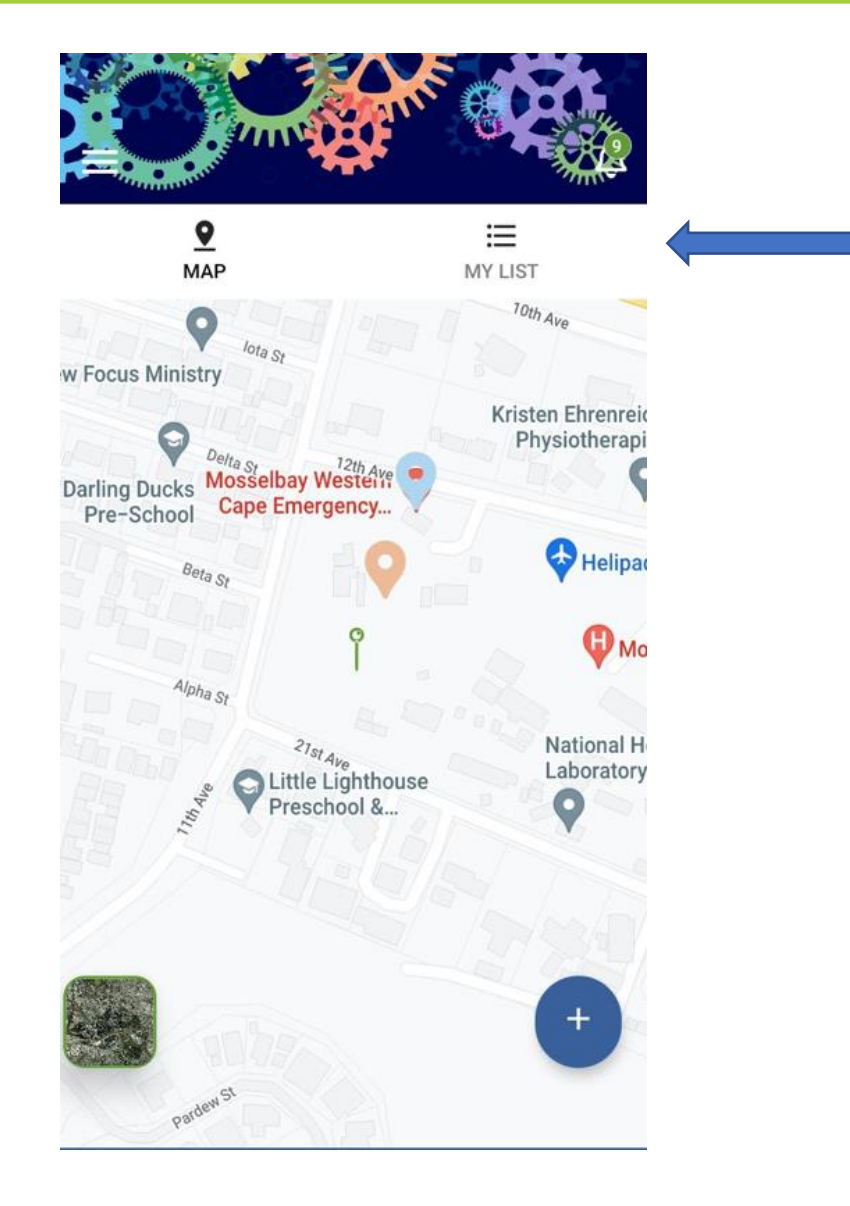

### SERVICE REQUEST LOGGED

By clicking on your logged Service Request, you will be able to view all the information about the Service Request you logged.

Once the Service Request reached the Channel (Municipality), the status will change to 'Registered'.

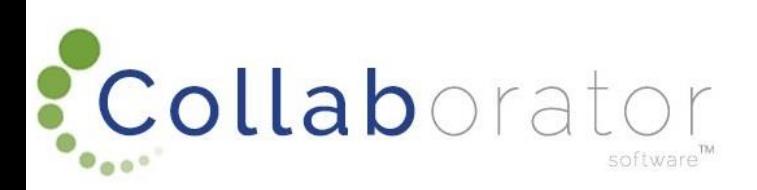

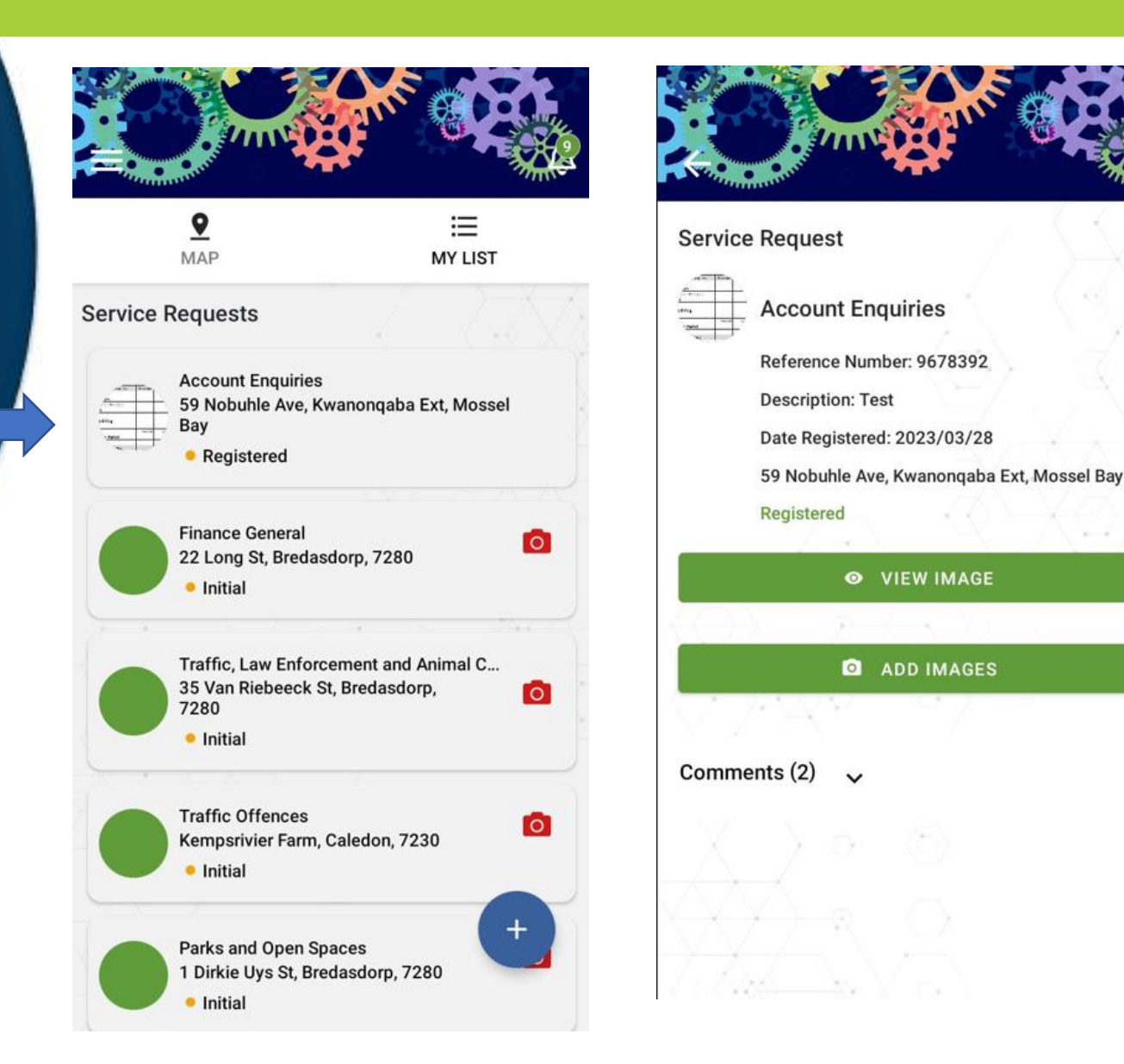

### SERVICE REQUEST COMMENTS

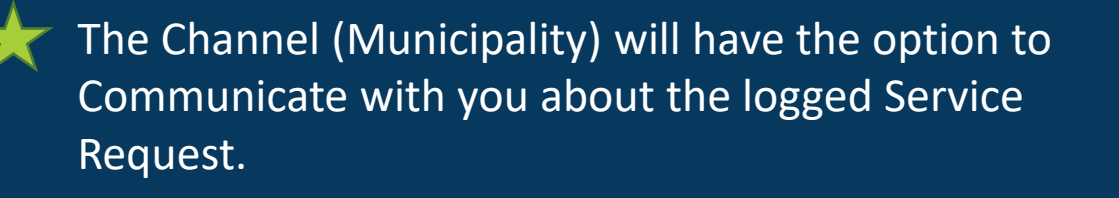

To view the Comment, click on the 'Comment's section of the Service Request.

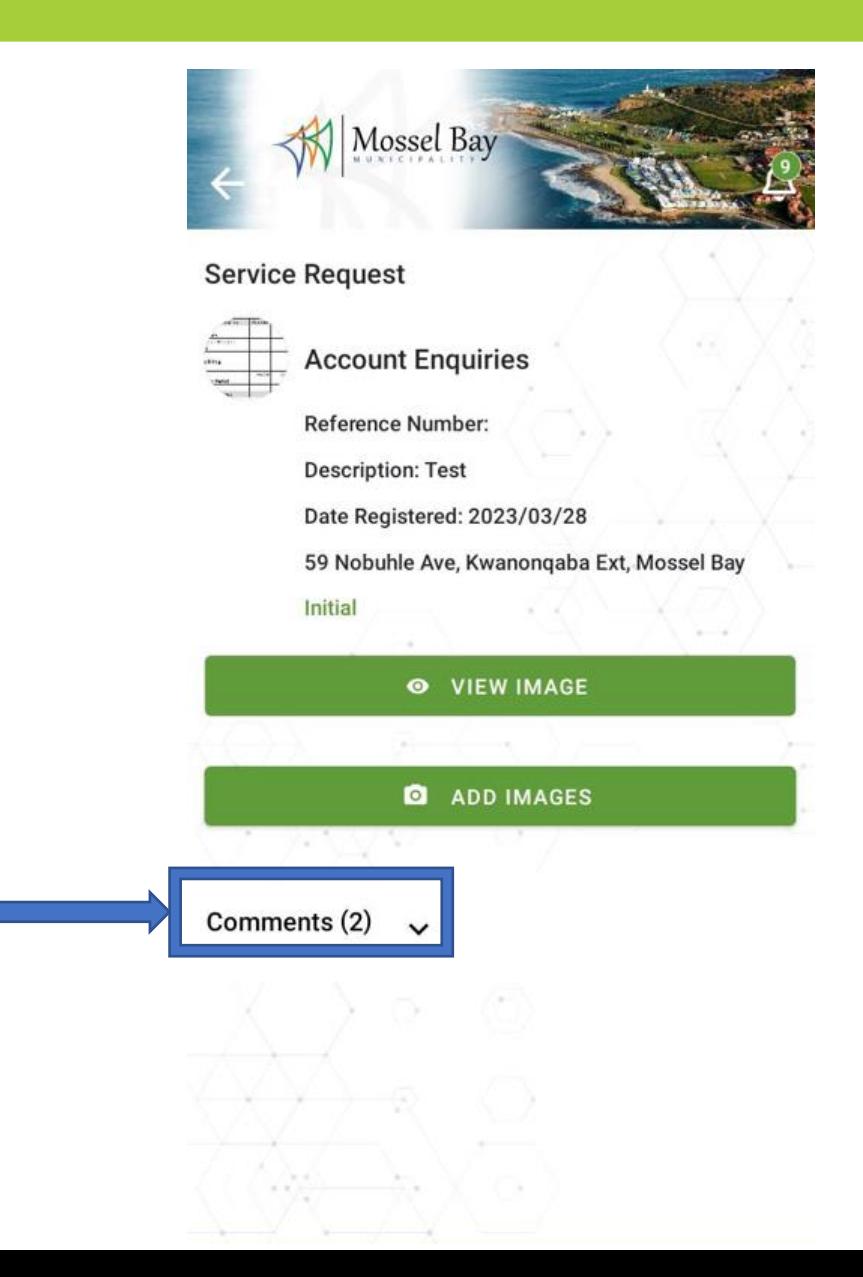

![](_page_39_Picture_4.jpeg)

### SERVICE REQUEST COMMENTS

You will be able to read the Comment and respond to the Channel (Municipality) by using the option at the bottom of the screen.

Type in your response and click on the green arrow to Submit the Comment to the Municipality.

![](_page_40_Picture_3.jpeg)

![](_page_40_Picture_4.jpeg)

![](_page_40_Picture_5.jpeg)

### SERVICE REQUEST STATUS

Once the Channel (Municipality) assigned the Service Request to a municipal official to action, the status will change from 'Registered' to 'Assigned'

Once the Channel (Municipality) attended to the Service Request, the status will change from 'Assigned' to 'Completed'.

The Service Request will now be finalised.

![](_page_41_Picture_4.jpeg)

![](_page_41_Figure_5.jpeg)

![](_page_41_Picture_6.jpeg)

![](_page_42_Picture_1.jpeg)

![](_page_42_Picture_2.jpeg)

To view your Municipal Account Statement, you first need to update your Profile with your ID Number.

Click on 'Profile'.

![](_page_43_Picture_3.jpeg)

![](_page_43_Picture_4.jpeg)

### PROFILE UPDATE

![](_page_44_Picture_1.jpeg)

![](_page_44_Picture_2.jpeg)

### PROFILE UPDATE

### Type in your ID Number and click on 'Update'.

![](_page_45_Picture_2.jpeg)

![](_page_45_Picture_3.jpeg)

Profile

First Name Alida

Surname

Erasmus

Mobile Number

0745895500

Telephone Number

0745895500

**ID Number** 

\*\*\*\*\*\*\*\*\*\*\*\*\*

Email

alidae@be.co.za

**UPDATE** 

### Now click on 'Accounts' Tile.

: Collaborator

software<sup>w</sup>

To add your account to a specific Channel **X** (Municipality), click on the '+' button.

![](_page_46_Picture_3.jpeg)

![](_page_46_Picture_4.jpeg)

DemoAccount 987654321 • Approved

**My Accounts** 

Demo Channel

Choose the Channel (Municipality) you 7.7 would like to receive your Account Statement from.

![](_page_47_Picture_2.jpeg)

**My Channels Demo Channel** • Subscribed

> **Mossel Bay Local Municipality** • Subscribed

![](_page_47_Picture_5.jpeg)

![](_page_47_Picture_6.jpeg)

Then type in your Account Number and click on 'Verify'.

![](_page_48_Picture_2.jpeg)

![](_page_48_Figure_3.jpeg)

![](_page_48_Picture_4.jpeg)

You will receive a Notification stating that your Account was successfully validated.

- Your Account will now be listed in the Accounts site.
- The status of the Account will be 'Requested'.
- An error message will display if the Account Number was typed in incorrectly.
- Verification will be automatically be done against your ID number and the account number. If it does not match the municipality will manually validate.

![](_page_49_Picture_6.jpeg)

![](_page_49_Picture_55.jpeg)

![](_page_49_Picture_8.jpeg)

If you click on your account and the status is still 'Requested', the Account will not display and a pop-up Notification will advise you that your request to access your account statements is being processed and to check back soon.

As soon as the Channel (Municipality Approved your account request, you will be able to view your statements)

: Collaborat

![](_page_50_Picture_3.jpeg)

As soon as the Channel (Municipality) approved your account request, the status will change to 'Approved'.

If you click on your account, the Account will open-up and you will be able to view your Statements once the Account was Approved by the Channel (Municipality).

![](_page_51_Picture_3.jpeg)

![](_page_51_Picture_45.jpeg)

![](_page_51_Picture_5.jpeg)

As soon as the Channel (Municipality) approved your account request, the status will change to 'Approved'.

If you click on your account, the Account will open-up and you will be able to view your Statements once the Account was Approved by the Channel (Municipality).

*\* Please note your Mosselbay Account will show, due to POPIA this manual only illustrates a dummy statement*

![](_page_52_Picture_4.jpeg)

![](_page_52_Figure_5.jpeg)

![](_page_52_Picture_6.jpeg)

You will be able to download or share your Account by clicking on the 'Share' icon.

Choose your communication method available to you on your phone to share your account statement as a pdf document.

*\* Please note your Mosselbay Account will show, due to POPIA this manual only illustrates a dummy statement*

![](_page_53_Picture_4.jpeg)

![](_page_53_Figure_5.jpeg)

On the Home Screen click on the 'Contacts' Tile to view the Contacts any Channel.

software<sup>m</sup>

: Collaborator

![](_page_54_Picture_2.jpeg)

Welcome to Collab Citizen, designed to facilitate a quicker, more responsive service delivery, content sharing and broadcasting platform.

![](_page_54_Picture_4.jpeg)

![](_page_54_Picture_5.jpeg)

![](_page_54_Picture_6.jpeg)

![](_page_54_Picture_8.jpeg)

If you are not in the Channel Catchment Area (Municipal Area) you are subscribed to, you will receive a message advising you that there are no Contact Information available.

Click on the Location selected field.

![](_page_55_Picture_3.jpeg)

![](_page_55_Picture_4.jpeg)

Type in the location where you would like to view the Contacts of that specific Channel (Municipal Area).

Click on 'Pick This Location'

![](_page_56_Picture_3.jpeg)

![](_page_56_Figure_4.jpeg)

The Contacts of the Channel (Municipality and Town), will now be available.

Click on a Contact to view it's detail.

![](_page_57_Picture_3.jpeg)

![](_page_57_Picture_19.jpeg)

The specific Contact's details will now be available to view.

Click on the Number to Call the Number.

![](_page_58_Picture_3.jpeg)

![](_page_58_Picture_18.jpeg)

## SHARE WITH A FRIEND

Your have the option to share the Collab Citizen App with a friend by following these steps:

Click on 'Invoice a Friend' and choose how you would like to share the app.

software

: Collaborator

![](_page_59_Picture_3.jpeg)

![](_page_59_Picture_4.jpeg)

![](_page_59_Picture_5.jpeg)

## SHARE WITH A FRIEND

Your have the option to share the Collab Citizen App with a friend by following these steps:

Click on 'Invoice a Friend' and choose how you would like to share the app.

![](_page_60_Picture_3.jpeg)

![](_page_60_Picture_4.jpeg)

# THANK YOU

![](_page_61_Picture_1.jpeg)

![](_page_61_Picture_2.jpeg)